## **Dell S3220DGF**

## Korisnički priručnik

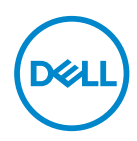

**Model monitora: S3220DGF Regulatorni model: S3220DGFc**

- **NAPOMENA: NAPOMENA ukazuje na važne informacije koje vam pomažu da koristite svoje računalo na bolji način.**
- **OPREZ: OPREZ ukazuje na moguće oštećenje hardvera ili gubitak podataka u slučaju da se ne poštuju upute.**
- **UPOZORENJE: UPOZORENJE ukazuje na moguće oštećenje imovine, tjelesne ozljede ili smrt.**

Autorska prava © 2019–2020 Dell Inc. ili njegove podružnice. Sva su prava zadržana. Dell, EMC i ostali trgovački znakovi su trgovački znakovi tvrtke Dell Inc. ili njezine podružnice. Ostali trgovački znakovi su trgovački znakovi pripadajućih vlasnika.

 $2020 - 11$ 

Rev. A03

# **Sadržaj**

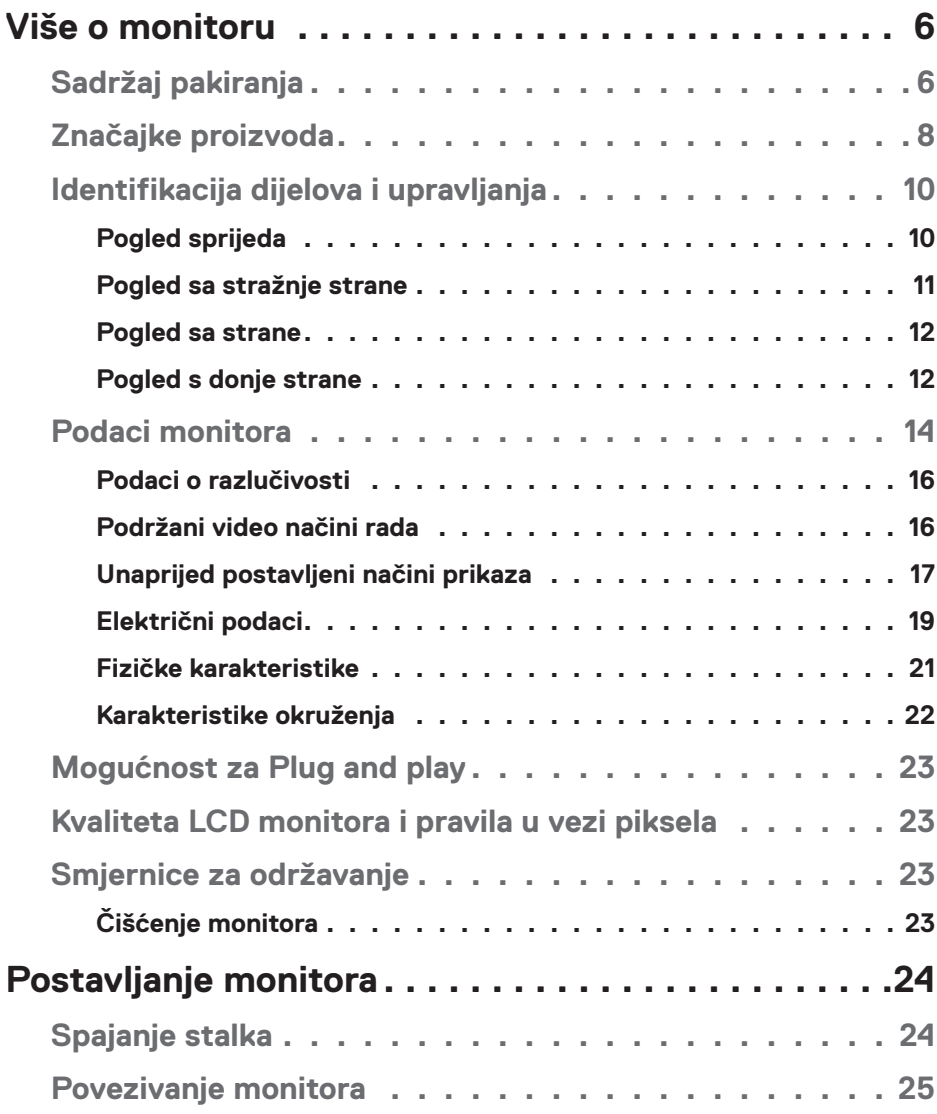

│ **3**

 $(\overline{DCL}$ 

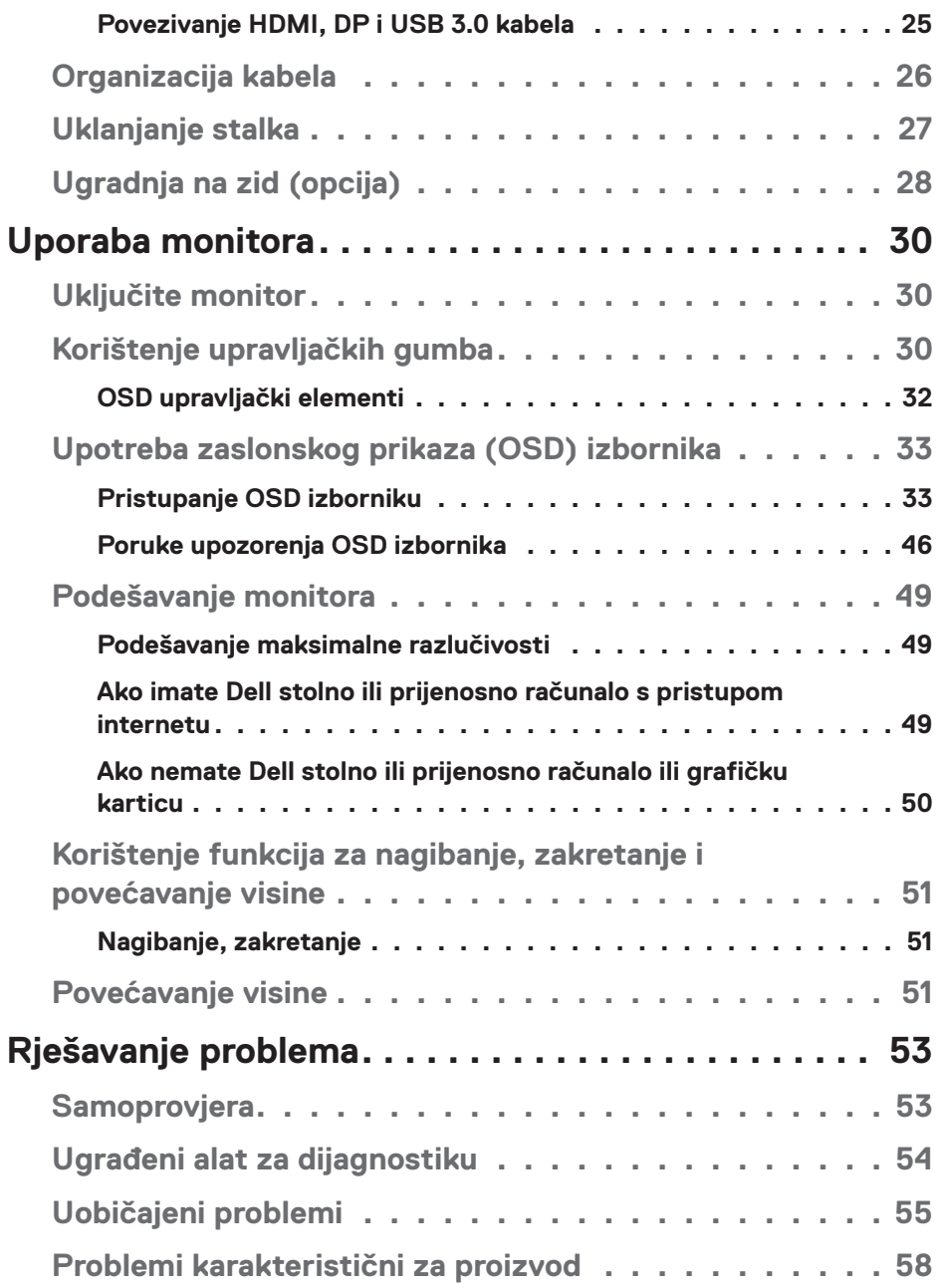

 $($ DELL

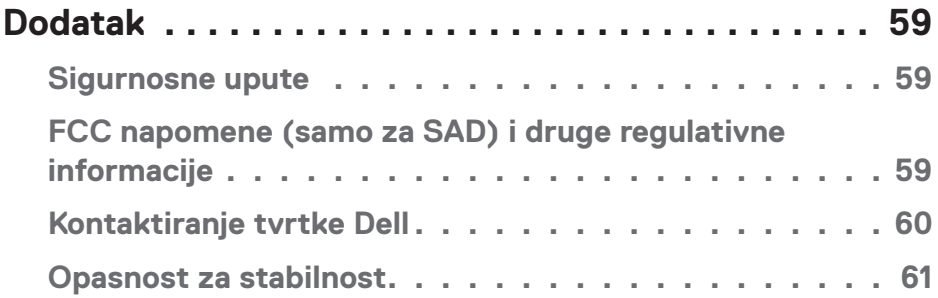

 $($ DELL

## <span id="page-5-0"></span>**Više o monitoru**

## **Sadržaj pakiranja**

Monitor se isporučuje sa sljedećim komponentama. Provjerite jeste li dobili sve komponente i pogledajte [Kontaktiranje tvrtke Dell](#page-59-1) za više informacija ako nešto nedostaje.

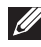

**NAPOMENA: Neke stavke su opcijske i možda neće biti isporučene s vašim monitorom. Neke značajke ili mediji nisu dostupni u određenim državama.**

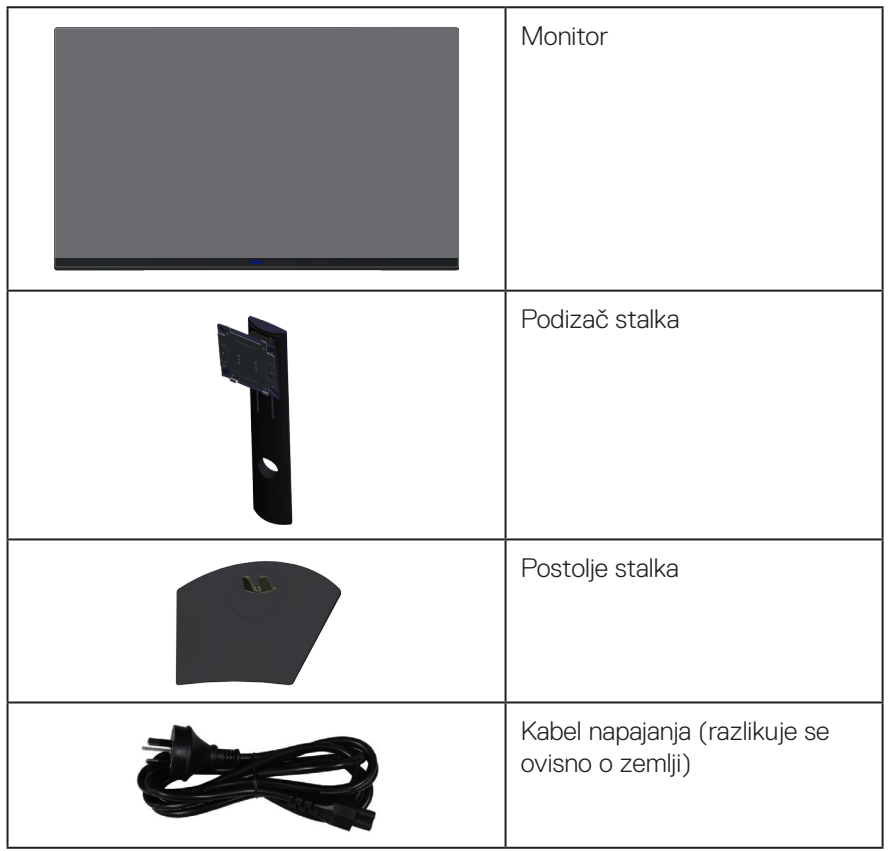

$$
\Big(\hspace{-2pt}\big)\hspace{-2pt}\big(\hspace{-2pt}\big)\hspace{-2pt}\big(\hspace{-2pt}\big)\hspace{-2pt}\big(\hspace{-2pt}\big)
$$

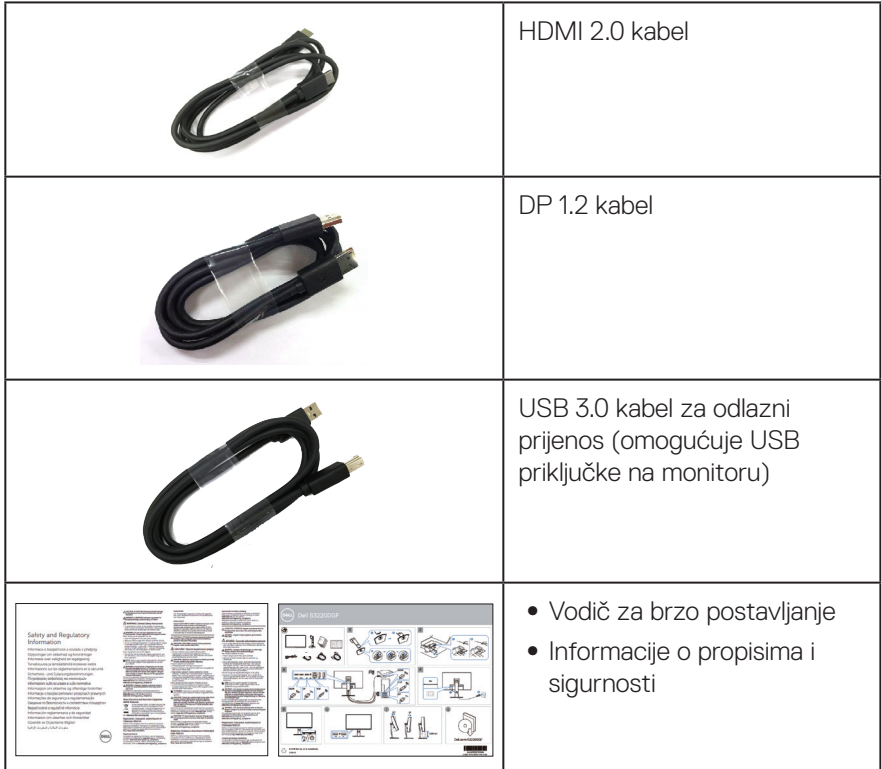

 $($ DELL

## <span id="page-7-0"></span>**Značajke proizvoda**

Monitor Dell S3220DGF ima aktivnu matricu, tranzistor tankog filma (TFT), zaslon s tekućim kristalima (LCD), zaštitu od statičkog elektriciteta i LED pozadinsko osvjetljenje. Značajke monitora uključuju:

- ∞ Zaslon s vidljivim područjem od 80,01 cm (31,5 inča) (mjereno dijagonalno). Razlučivost od 2560 x 1440 s podrškom za prikaz preko punog zaslona za niže razlučivosti.
- ∞ Prilagodljiva opcija sinkroniziranja (AMD FreeSync™ Premium Pro ili No Sync), visoke frekvencije osvježavanja i brzo vrijeme reakcije od 4 ms.
- ∞ Podržava 48 Hz do 144 Hz (HDMI) i 48 Hz do 164 Hz (DP) u Freesync načinu rada, 165 Hz u načinu fiksne frekvencije.
- ∞ HDR igranje bez teškoća s niskom latencijom pomoću tehnologije AMD FreeSync™ Premium Pro.
- ∞ Mogućnost digitalnog povezivanja s DP i HDMI priključcima.
- ∞ Opremljen jednim USB priključkom za odlazni prijenos i 4 USB priključka za dolazni prijenos.
- ∞ Mogućnost za Plug and play ako to računalo podržava.
- ∞ Prilagođavanje zaslonskog prikaza (OSD) za lako postavljanje i optimizaciju zaslona.
- ∞ Monitor nudi poboljšane funkcije za igre, kao što su Timer (Tajmer), Frame Rate Counter (Brojač brzine kadrova) i Dark Stabilizer (Stabilizator tamnih dijelova) kao dodataka poboljšanim načinima rada za igre kao što su FPS (First- Person Shooter - pucanje u prvom licu), MOBA/RTS (Battle Royale/Real-Time Strategy - Kraljevska bitka/strategija u stvarnom vremenu), RPG (Role-Playing Game igra s ulogama), SPORTS (SPORT), color adjustments (prilagođavanje boje) (prilagođena boja, topla, hladna) i 3 dodatna načina rada za igre radi personalizacije osobnih postavki.
- ∞ Skidljivi stalak i rupe za montiranje veličine 100 mm sukladno standardu Video Electronics Standards Association (VESA™) za fleksibilna rješenja montiranja.
- ∞ Mogućnosti prilagodbe naginjanjem, zakretanjem i podešavanjem visine.
- ∞ Utor za sigurnosno zaključavanje.
- ∞ ≤0,3 W u stanju pripravnosti.
- ∞ Softver Dell Display Manager je uključen u isporuku.
- ∞ Usluga Premium za zamjenu ploče zaslona za probleme koji se ne mogu riješiti putem telefona.
- ∞ Optimizirajte udobnost za oko zaslonom bez titranja.

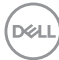

**UPOZORENJE: Ako kabel za napajanje ima 3-polni utikač, ukopčajte ga u uzemljenu 3-polnu utičnicu. Nemojte onemogućiti kontakt za uzemljenje na kabelu za napajanje, npr. priključivanjem 2-polnog adaptera. Kontakt za uzemljenje ima važnu sigurnosnu funkciju.**

**UPOZORENJE: Mogući dugoročni učinci emisije plave svjetlosti iz monitora mogu izazvati oštećenje očiju, uključujući zamor oka ili digitalno naprezanje očiju itd. Funkcija ComfortView predviđena je za smanjenje količine plave svjetlosti koja se emitira iz monitora i optimiziranje udobnosti oka.**

**UPOZORENJE: Provjerite da se na razvodnom sustavu instalacije zgrade nalazi automatski osigurač za 120/240 V, 20 A (maksimalno).**

DELI

## <span id="page-9-0"></span>**Identifikacija dijelova i upravljanja**

#### **Pogled sprijeda**

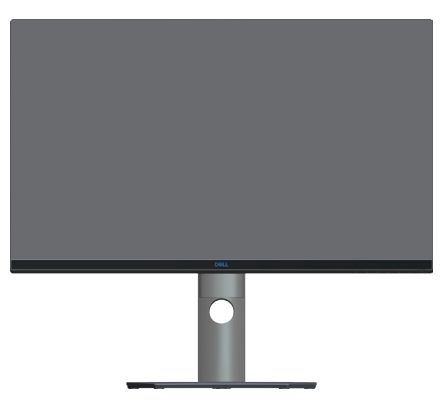

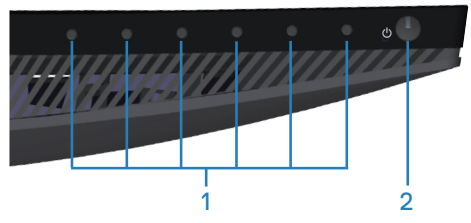

**Upravljački gumbi**

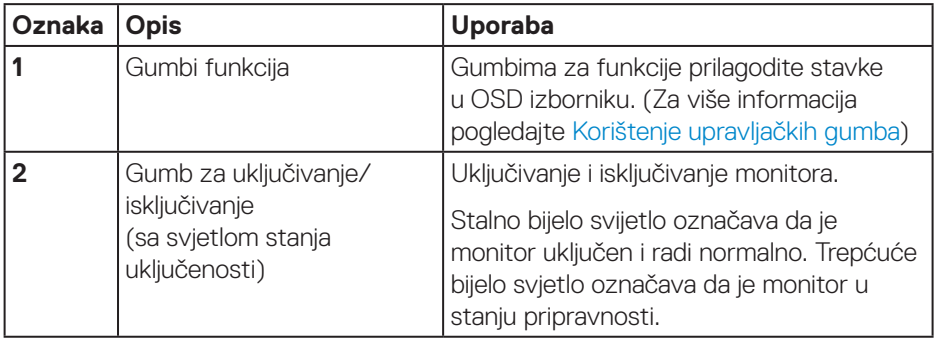

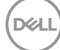

### <span id="page-10-0"></span>**Pogled sa stražnje strane**

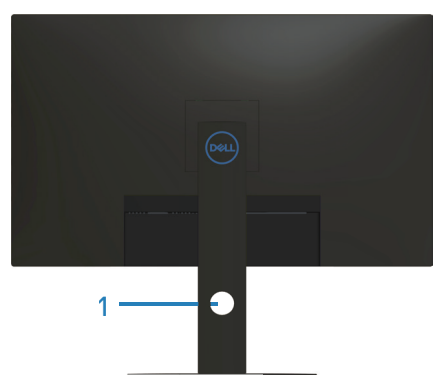

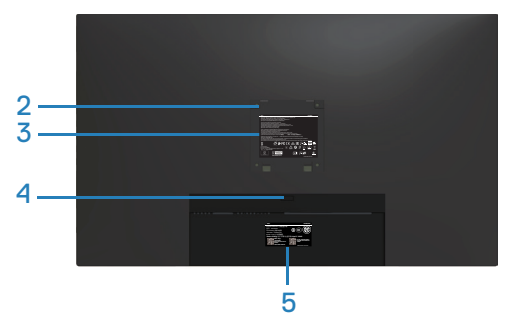

#### **Pogled sa stražnje strane sa stalkom monitora**

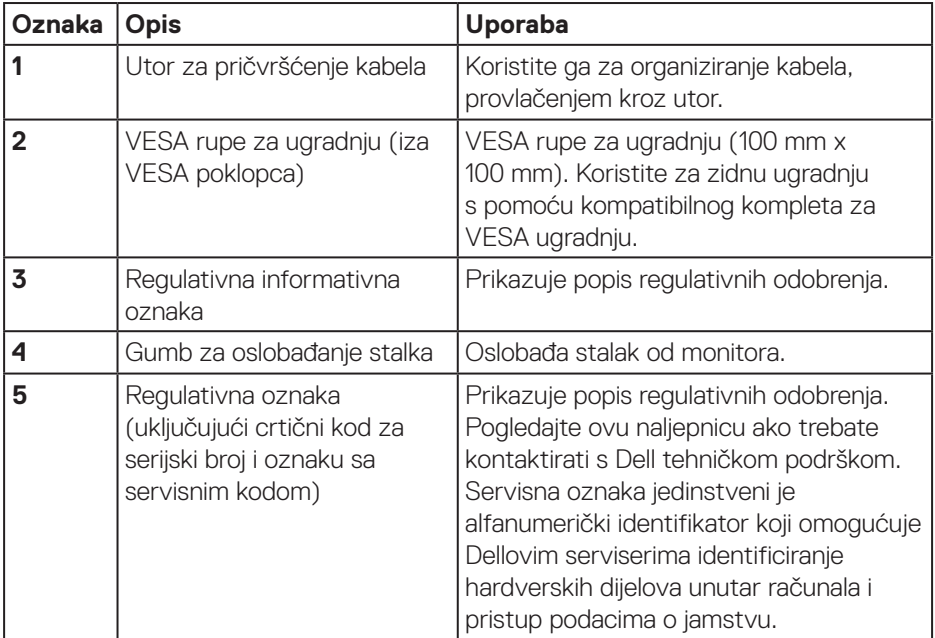

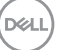

#### <span id="page-11-0"></span>**Pogled sa strane**

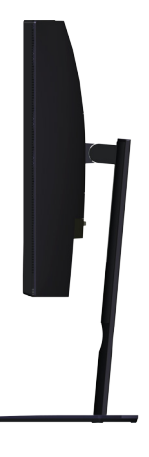

#### <span id="page-11-1"></span>**Pogled s donje strane**

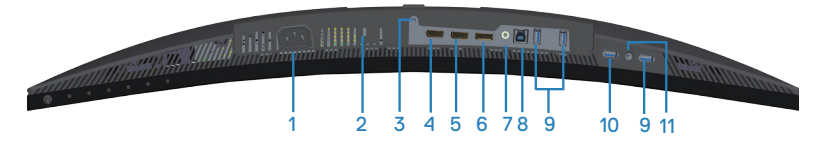

#### **Pogled s donje strane bez stalka monitora**

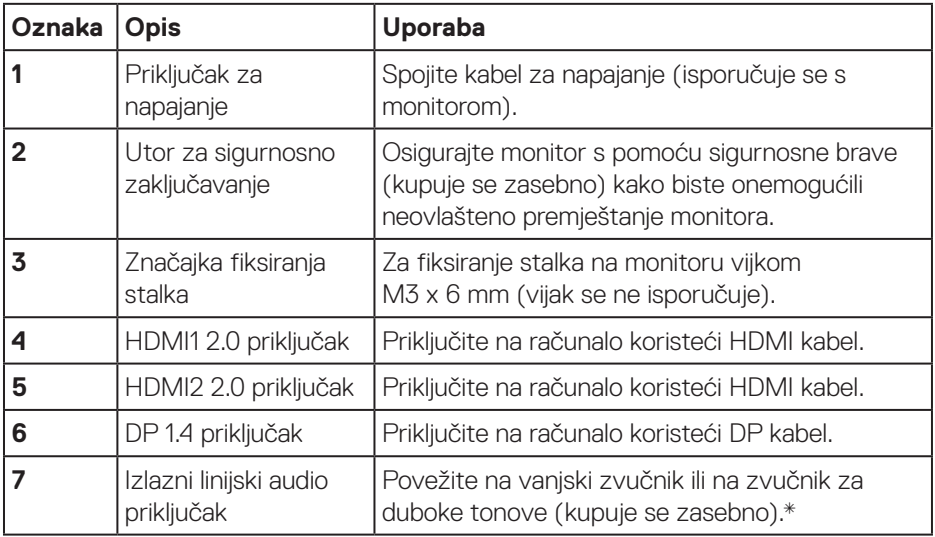

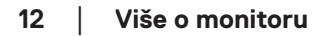

DELI

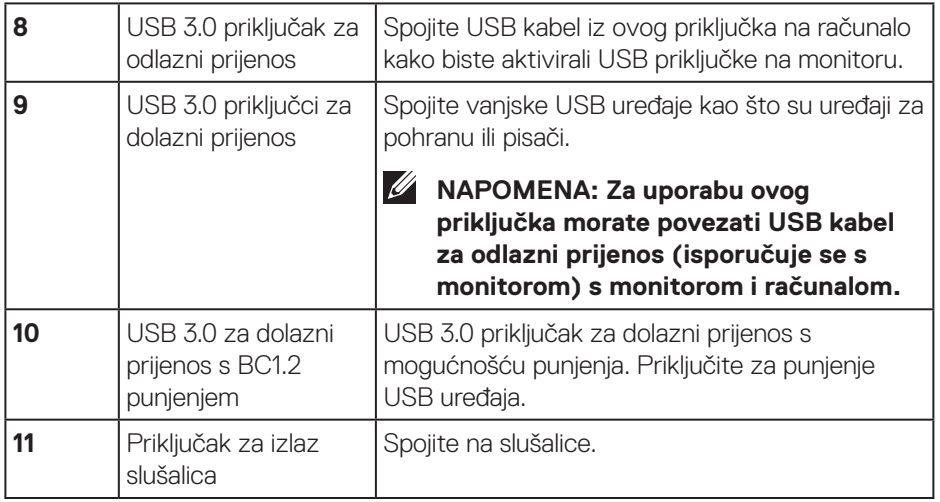

\*Izlazni linijski audio priključak ne podržava slušalice. Za povezivanje slušalica koristite priključak za izlaz slušalica na monitoru.

## <span id="page-13-0"></span>**Podaci monitora**

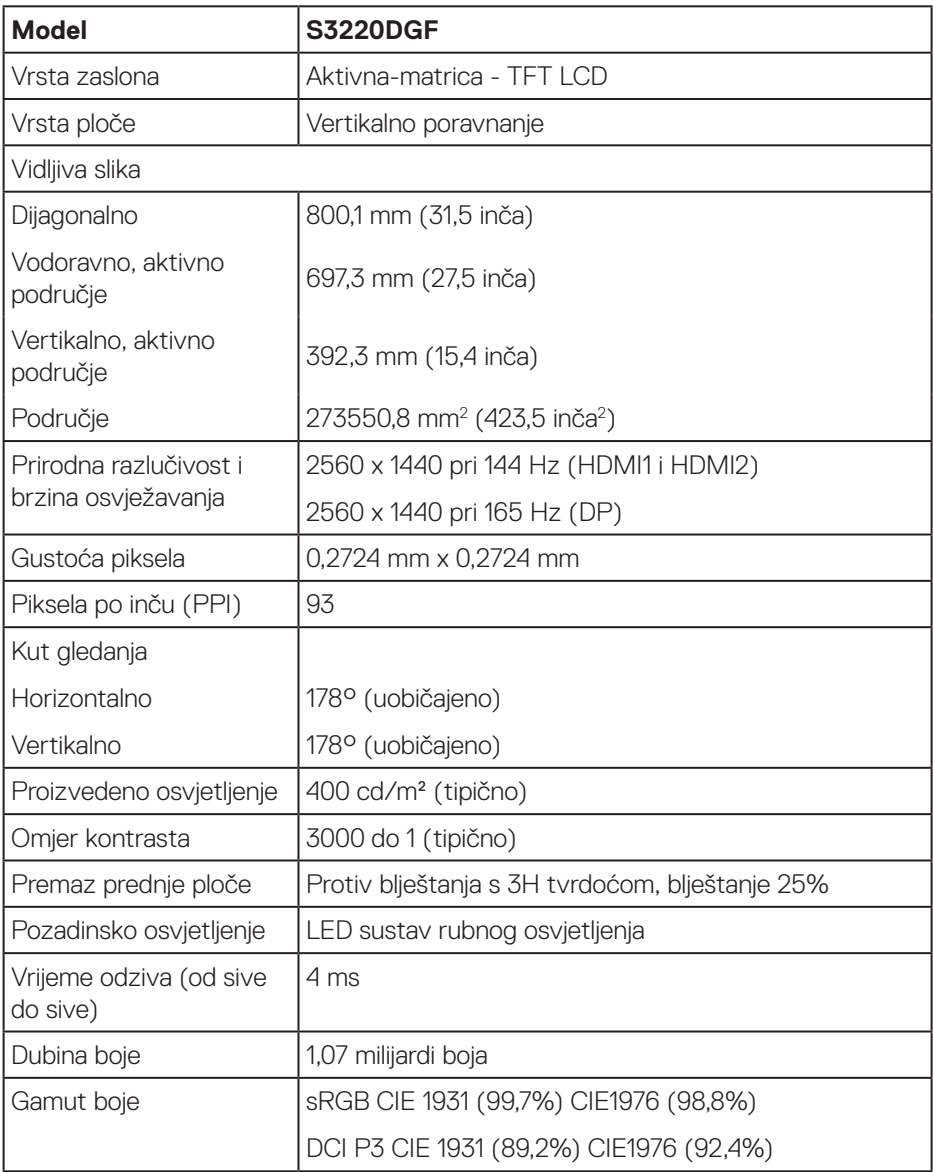

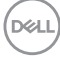

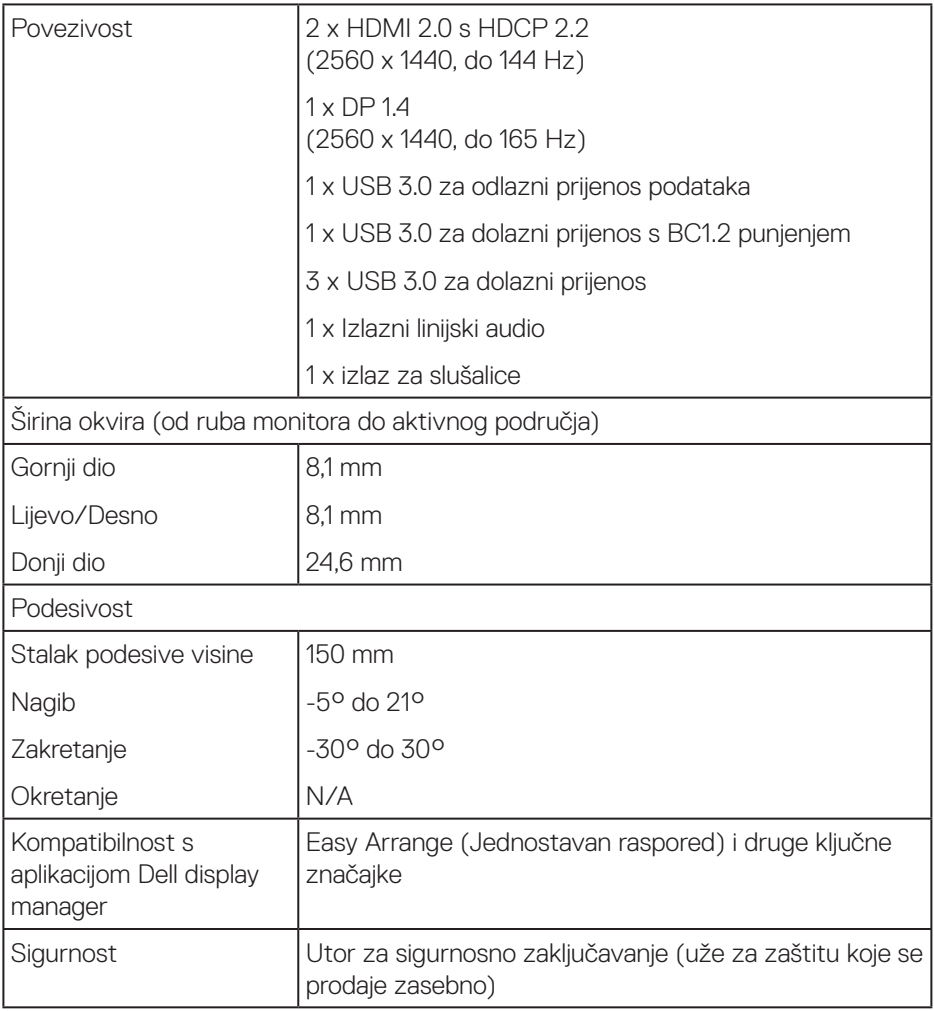

#### <span id="page-15-0"></span>**Podaci o razlučivosti**

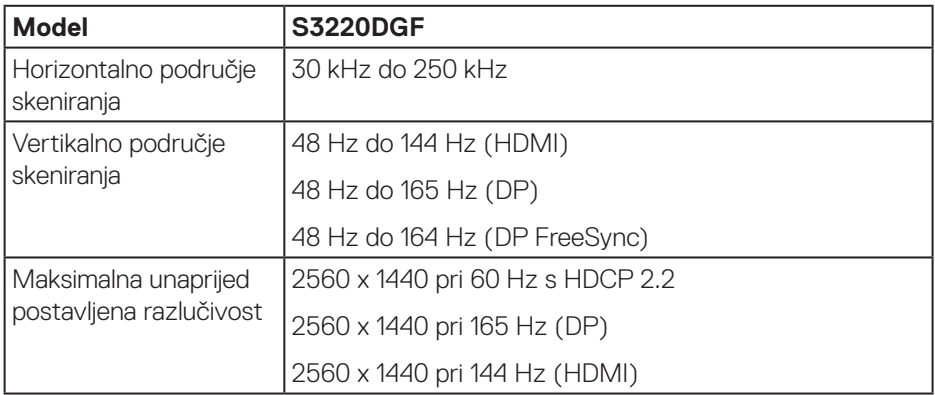

#### **Podržani video načini rada**

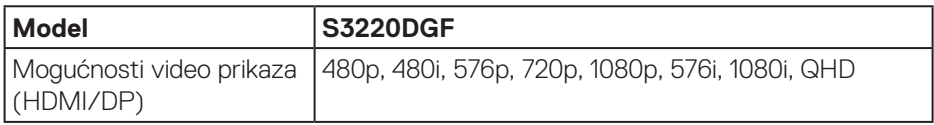

### <span id="page-16-0"></span>**Unaprijed postavljeni načini prikaza**

### **HDMI načini prikaza**

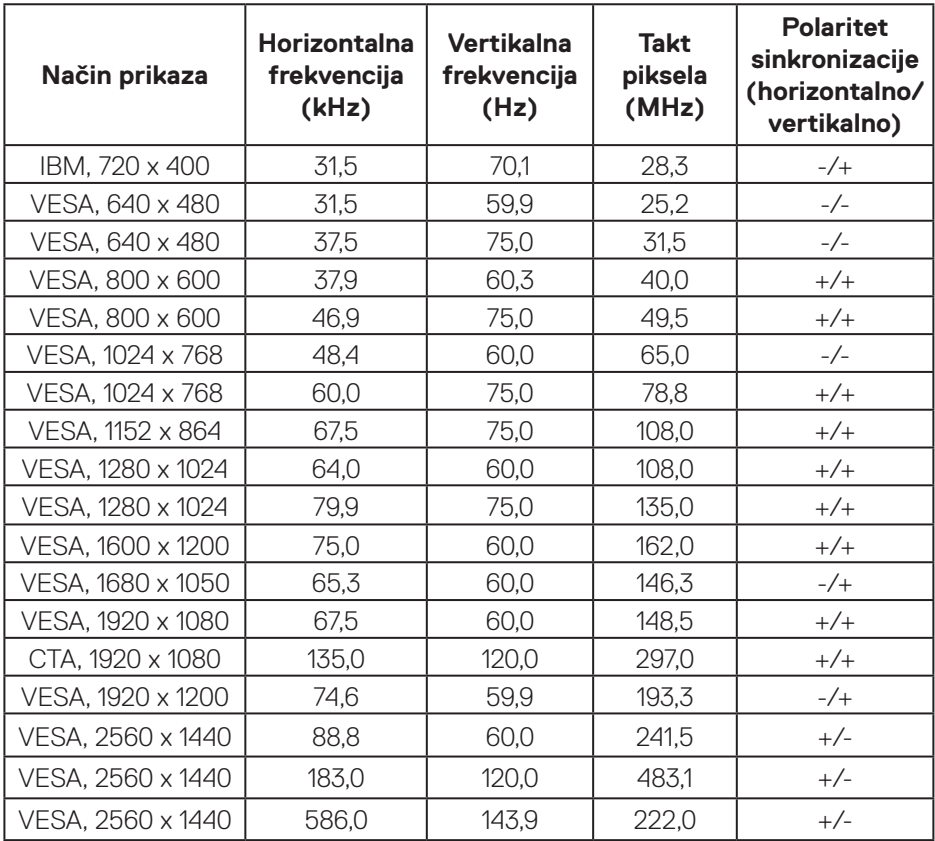

(dell

#### **DP načini prikaza**

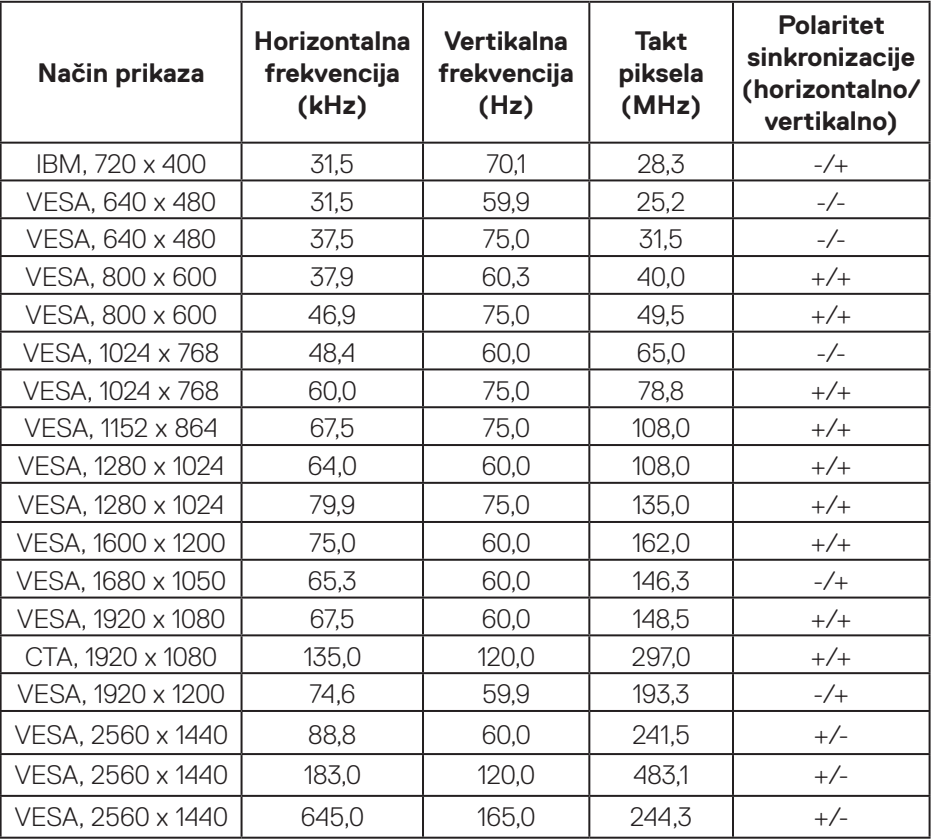

**NAPOMENA: Ovaj monitor podržava AMD FreeSync.**

#### <span id="page-18-0"></span>**Električni podaci**

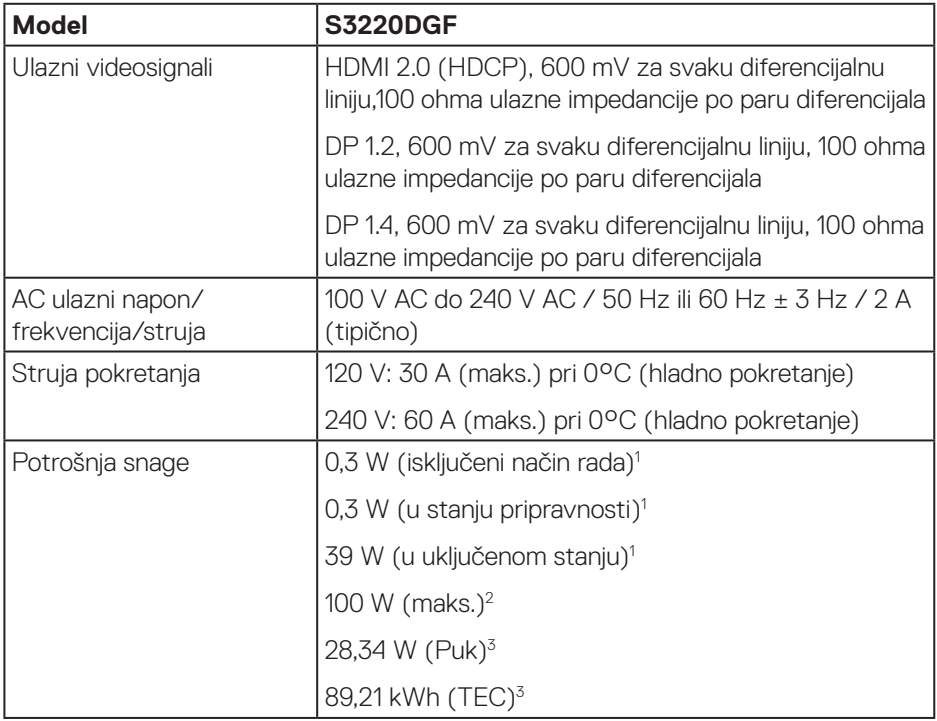

<sup>1</sup> Kako je definirano u EU 2019/2021 i EU 2019/2013.

- <sup>2</sup> Maksimalna postavka svjetline i kontrasta s maksimalnom snagom opterećenja na USB priključcima.
- <sup>3</sup> Pon: Potrošnja snage u uključenom načinu rada definirana je u verziji Energy Star 8.0 TEC: Ukupna potrošnja snage u kWh definirana je u izdanju Energy Star 8.0.

Ovaj dokument služi samo u informativne svrhe i prikazuje laboratorijske performanse. Vaš proizvod može raditi drugačije, ovisno o softveru, komponentama i perifernim uređajima koje ste kupili i nemamo obavezu ažurirati takve podatke. Sukladno tome, korisnik se ne smije oslanjati na ove informacije u donošenju odluka o električnim tolerancijama ili ostalim odlukama. Za točnost ili potpunost ne daje se jamstvo izričito ili implicirano.

**DGL** 

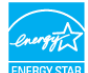

**MAPOMENA: Ovaj monitor ima certifikat ENERGY STAR. Ovaj proizvod ispunjava uvjete za ENERGY STAR u tvornički zadanim postavkama koje se mogu obnoviti pomoću funkcije "Vraćanje na tvorničke postavke" u OSD izborniku. Promjena tvornički zadanih postavki ili omogućavanje drugih značajki može povećati potrošnju snage što može dovesti do prekoračenja propisane granice za ENERGY STAR.**

**DGL** 

#### <span id="page-20-0"></span>**Fizičke karakteristike**

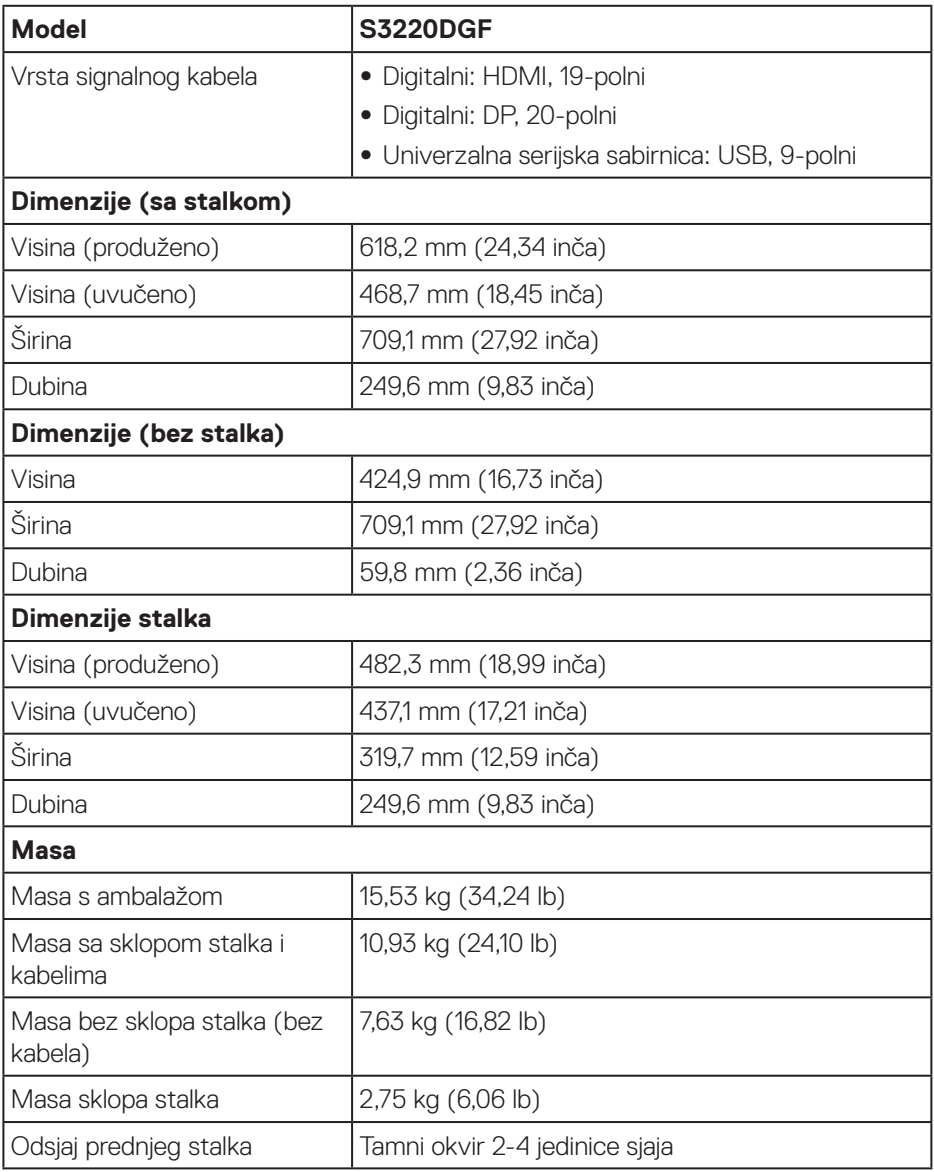

#### <span id="page-21-0"></span>**Karakteristike okruženja**

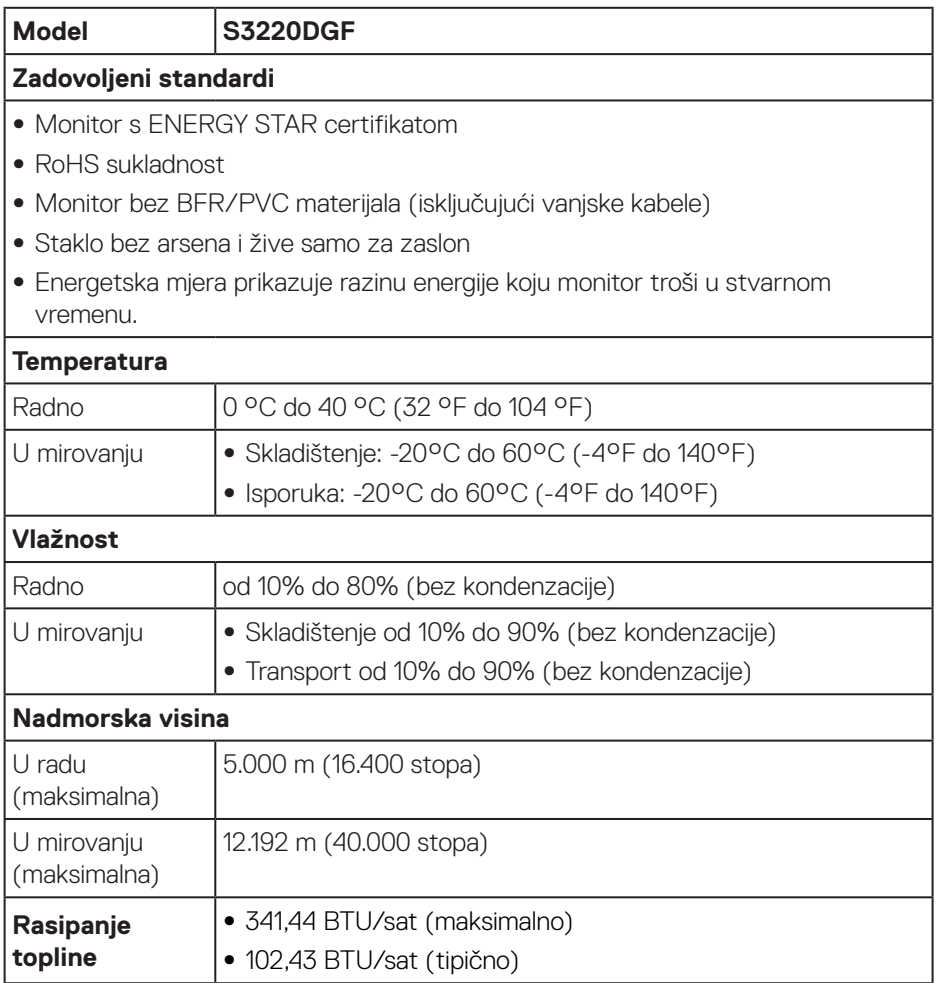

## <span id="page-22-0"></span>**Mogućnost za Plug and play**

Monitor možete instalirati u bilo koji sustav kompatibilan s Plug and Play. Monitor automatski osigurava računalnom sustavu funkciju EDID (Podaci identifikacije proširenog prikaza) koristeći protokole DDC (Prikaz podatkovnog kanala), tako da se sustav može konfigurirati i optimizirati postavke monitora. Većina monitora instalira se automatski, prema želji možete odabrati različite postavke. Više informacija o promjeni postavki monitora potražite u [Uporaba monitora](#page-29-2).

## **Kvaliteta LCD monitora i pravila u vezi piksela**

Tijekom postupka proizvodnje LCD monitora nije neuobičajeno da se jedan ili više piksela zaglave u nepromjenjivo stanje, a teško ih je vidjeti i ne utječu na kvalitetu ili uporabljivost zaslona. Više informacija o kvaliteti Dell monitora i pravilima u vezi piksela potražite na Dell stranici za podršku na **[www.dell.com/support/monitors](http://www.dell.com/support/monitors)**.

## **Smjernice za održavanje**

#### **Čišćenje monitora**

- **UPOZORENJE: Prije čišćenja monitora iskopčajte kabel napajanja monitora iz električne utičnice.**
- **OPREZ: Prije početka čišćenja monitora pročitajte [Sigurnosne upute](#page-58-1) i pridržavajte se uputa.**

Za najbolje postupke slijedite upute sa sljedećeg popisa tijekom raspakiranja, čišćenja ili rukovanja monitorom:

- $\cdot$  Za čišćenje zaslona monitora, blago namočite meku, čistu krpu vodom. Po mogućnosti koristite posebnu tkaninu ili otopinu za čišćenje zaslona odgovarajuću za anitstatički sloj. Nemojte koristiti benzen, razrjeđivač, amonijak, abrazivna sredstva za čišćenje ili komprimirani zrak.
- • Koristite vlažnu krpu za čišćenje monitora. Izbjegavajte korištenje deterdženata bilo koje vrste jer neki deterdženti ostavljaju mutan sloj na monitoru.
- · Ako primijetite bijeli prah kada otpakirate monitor, obrišite ga krpom.
- • Oprezno rukujte monitorom jer se na tamnijim monitorima mogu pojaviti bijeli tragovi struganja ako se ogrebu.
- • Da biste održali najbolju kvalitetu slike monitora koristite dinamički promjenjiv čuvar zaslona i isključujte ga kad nije u uporabi.

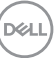

## <span id="page-23-0"></span>**Postavljanje monitora**

### **Spajanje stalka**

**NAPOMENA: Stalak je odvojen kad se monitor isporuči iz tvornice.**

**NAPOMENA: Sljedeći postupka vrijedi za stalak koji je isporučen s monitorom. Ako se povezujete sa stalkom drugog proizvođača, pogledajte dokumentaciju koja dolazi sa stalkom.**

Pričvršćivanje stalka monitora:

- **1.** Slijedite upute na preklopima kartona za uklanjanje stalka iz gornjeg podloška koji ga osigurava.
- **2.** Spojite postolje stalka s podizačem stalka.
- **3.** Otvorite ručicu vijka na postolju stalka i pritegnite vijak kako biste pričvrstili podizač stalka na postolje stalka.
- **4.** Zatvorite ručicu vijka.

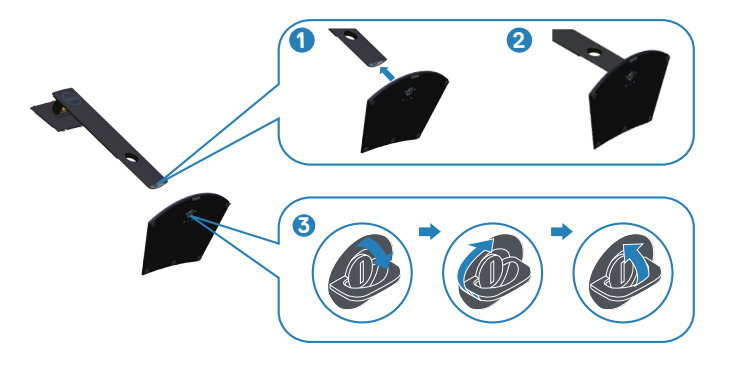

**5.** Gurnite umetke na sklopu stalka u utore na monitoru i pritisnite sklop stalka prema dolje tako da sjedne na svoje mjesto.

**DGL** 

<span id="page-24-0"></span>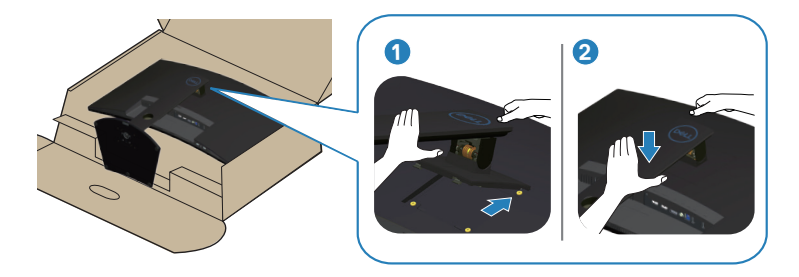

**6.** Postavite monitor u uspravan položaj.

## **Povezivanje monitora**

- **UPOZORENJE: Prije izvođenja bilo kojeg postupka u ovom odjeljku, slijedite [Sigurnosne upute.](#page-58-1)**
- **NAPOMENA: Nemojte istovremeno povezivati sve kabele na računalo. Preporučujemo da kabele položite kroz utore za organiziranje kabela prije povezivanja na monitor.**

Povezivanje monitora s računalom:

- **1.** Isključite računalo i odvojite kabel napajanja.
- **2.** Povežite HDMI ili DP kabel s monitora na računalo.

#### **Povezivanje HDMI, DP i USB 3.0 kabela**

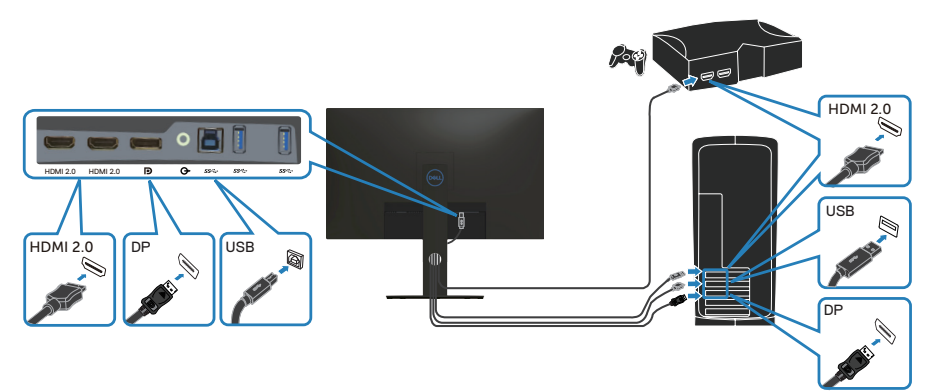

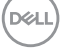

- <span id="page-25-0"></span>**1.** Spojite USB kabel za odlazni prijenos (isporučen s monitorom) na odgovarajući USB 3.0 priključak na računalu. (Pogledajte [Pogled s donje strane](#page-11-1) radi pojedinosti.)
- **2.** Povežite USB 3.0 vanjske uređaje na USB 3.0 priključke za dolazni prijenos na monitoru.

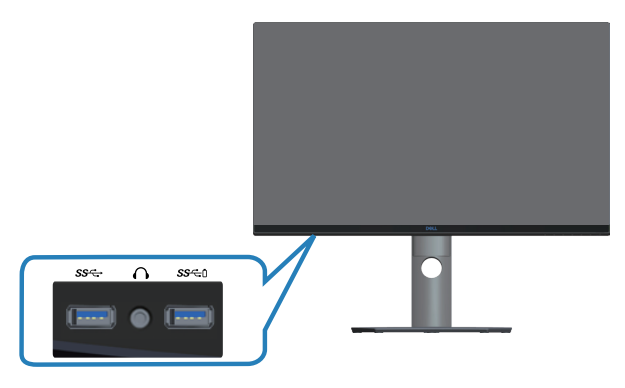

**3.** Spojite kabele napajanja s računala i monitora u zidnu utičnicu.

## **Organizacija kabela**

Koristite utor za upravljanje kabelima za ulaganje kabela povezanih na monitor.

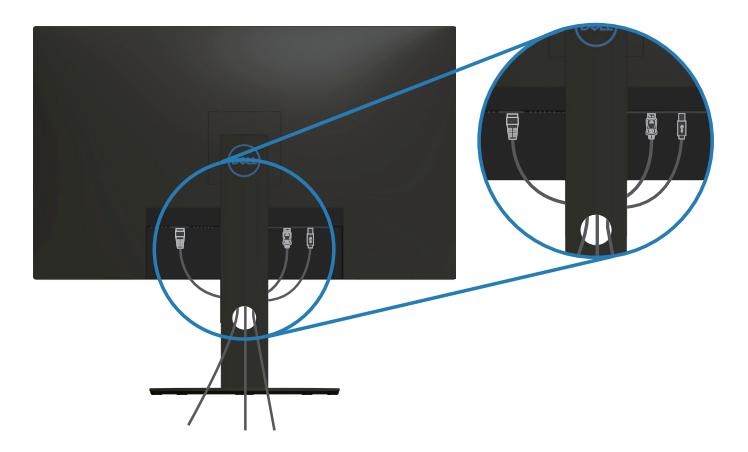

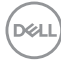

#### <span id="page-26-1"></span><span id="page-26-0"></span>**Uklanjanje stalka**

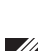

**NAPOMENA: Da biste spriječili nastanak ogrebotina na zaslonu tijekom uklanjanja stalka, pazite da monitor stavite na meku i čistu površinu.**

**NAPOMENA: Sljedeći postupka vrijedi samo za stalak koji je isporučen s monitorom. Ako se povezujete sa stalkom drugog proizvođača, pogledajte dokumentaciju koja dolazi sa stalkom.**

Uklanjanje stalka:

**1.** Postavite monitor na meku krpu ili jastuk blizu ruba stola.

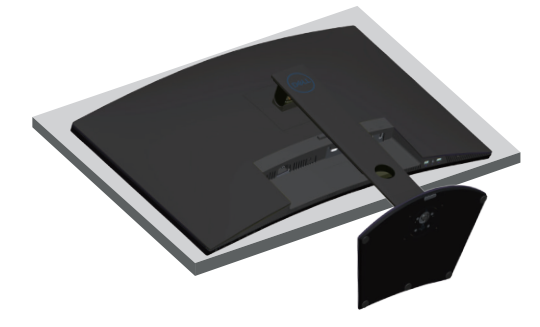

**2.** Pritisnite i držite gumb za oslobađanje stalka i zatim podignite i odvojite stalak od monitora.

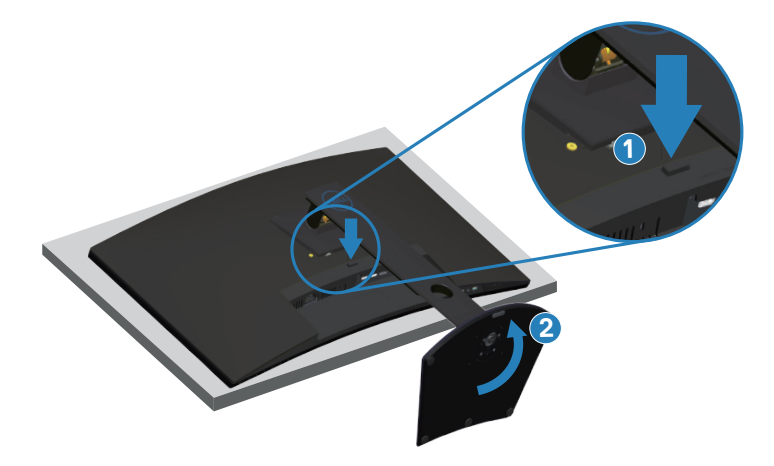

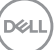

<span id="page-27-0"></span>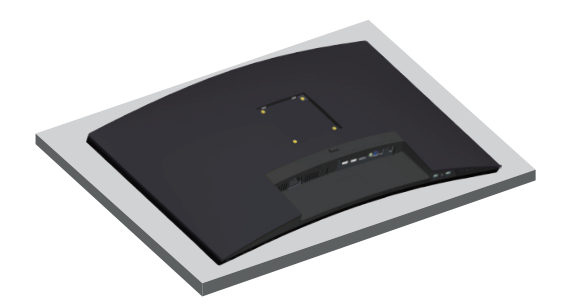

## **Ugradnja na zid (opcija)**

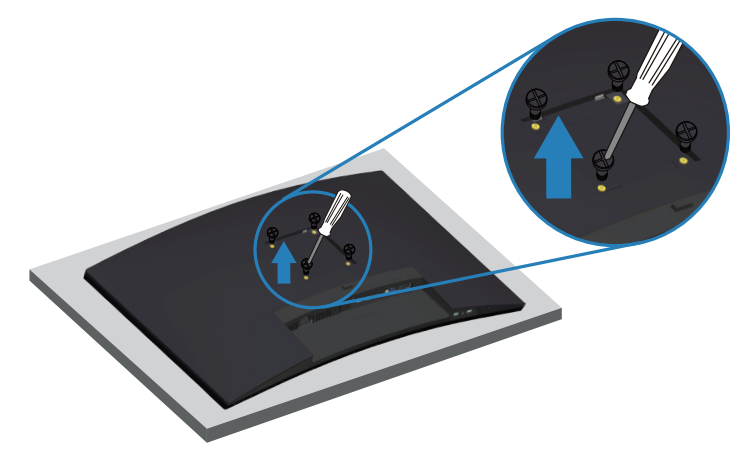

(Dimenzija vijka: M4 x 10 mm).

Pogledajte dokumentaciju isporučenu s VESA kompatibilnim kompletom za ugradnju na zid.

- **1.** Polegnite monitor na meku krpu ili jastuk blizu ruba stola.
- **2.** Uklonite stalak. Pogledajte [Uklanjanje stalka](#page-26-1) za pojedinosti.
- **3.** Uklonite četiri vijka koji pričvršćuju ploču na monitor.
- **4.** Nosač za ugradnju iz kompleta za zidnu ugradnju pričvrstite na monitor.
- **5.** Za ugradnju monitora na zid pogledajte dokumentaciju isporučenu s kompletom za zidnu ugradnju.
- **NAPOMENA: Za uporabu samo s UL ili CSA ili GS nosačem za ugradnju**   $\mathscr U$ **na zid s minimalnom masom/kapacitetom nosivosti tereta od 30,52 kg.**

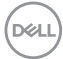

**NAPOMENA: Za vrijeme korištenja zaslona, pričvrstite LCD na zid pomoću konopca ili lanca koji može podnijeti težinu monitora kako monitor ne bi pao. Ugradnju mora obaviti kvalificirani tehničar, obratite se dobavljaču za više podataka.**

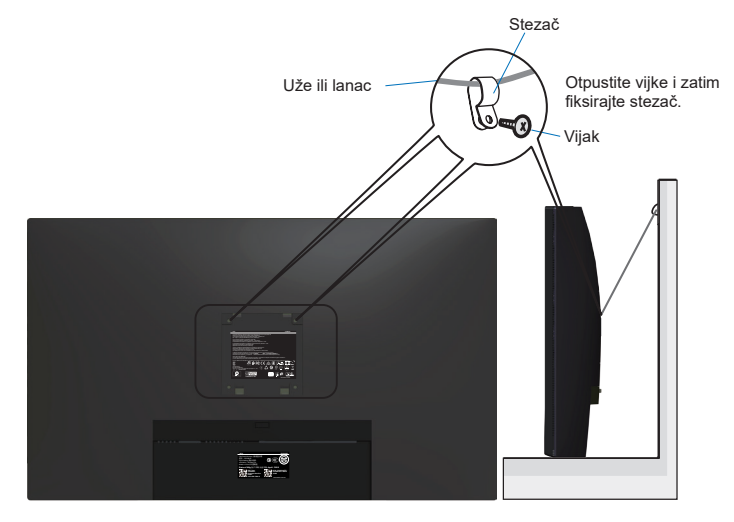

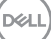

## <span id="page-29-2"></span><span id="page-29-0"></span>**Uporaba monitora**

## **Uključite monitor**

Pritisnite gumb **D** za uključivanje monitora.

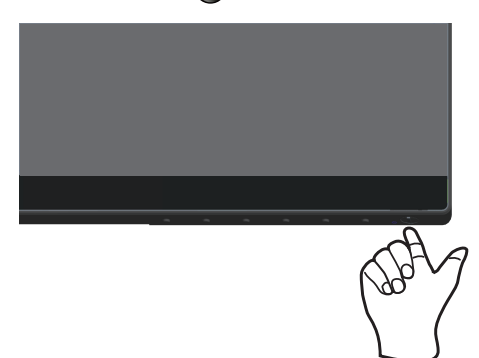

## <span id="page-29-1"></span>**Korištenje upravljačkih gumba**

Upravljačke gumbe na donjem rubu monitora koristite za prilagođavanje slike.

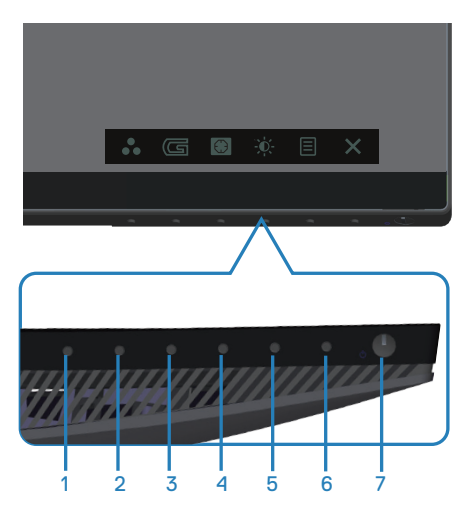

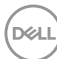

## **Upravljački gumbi**

U sljedećoj tablici opisani su upravljački gumbi:

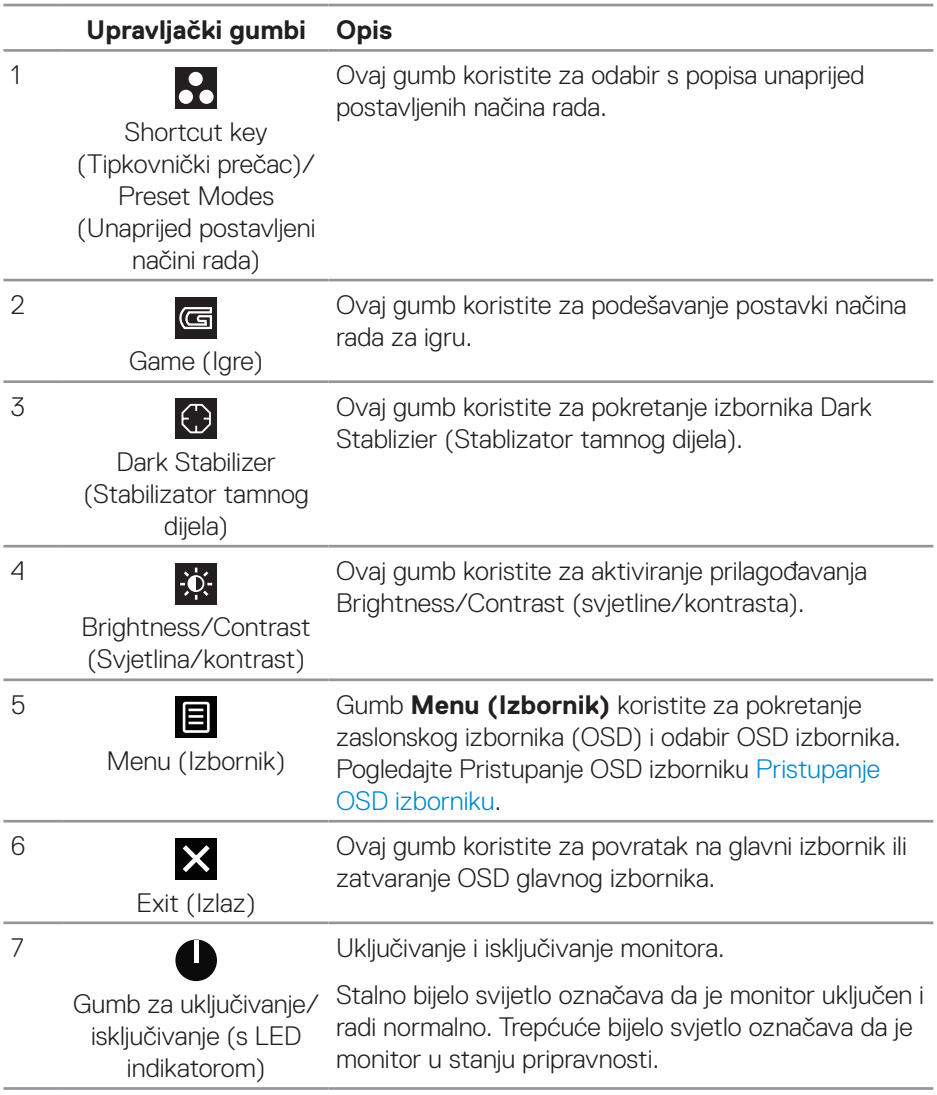

#### <span id="page-31-0"></span>**OSD upravljački elementi**

Gumb na donjoj strani monitora koristite za prilagođavanje postavki slike.

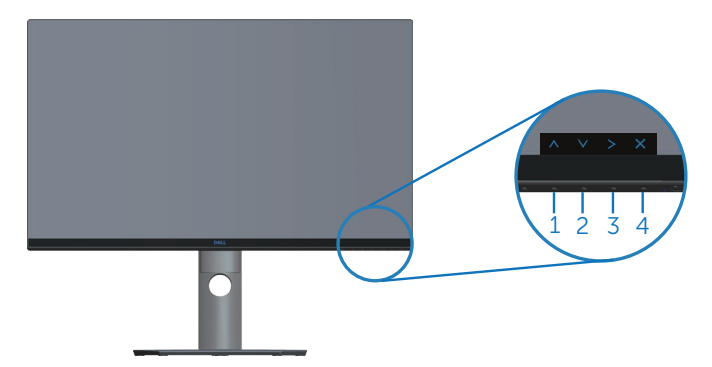

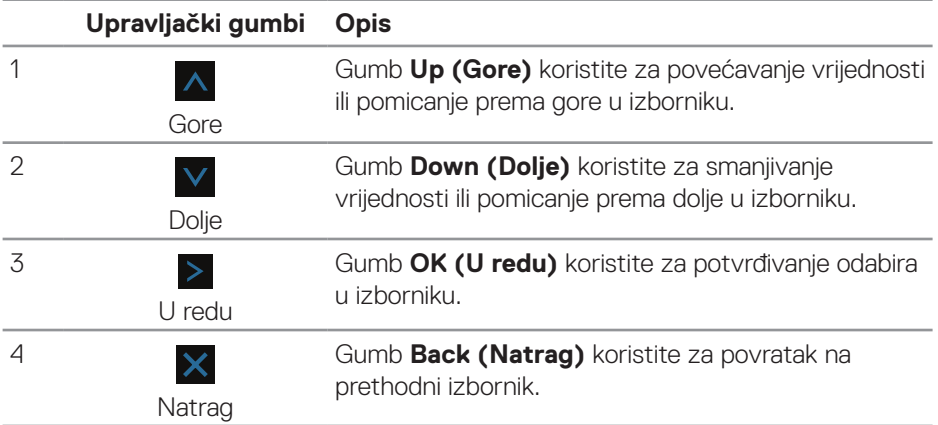

## <span id="page-32-2"></span><span id="page-32-0"></span>**Upotreba zaslonskog prikaza (OSD) izbornika**

#### <span id="page-32-1"></span>**Pristupanje OSD izborniku**

- **NAPOMENA: Sve promjene koje izvedete automatski se spremaju kada**  <u>U</u> **prijeđete u drugi izbornik, zatvorite OSD izbornik ili pričekate da se OSD izbornik sam zatvori.**
	- 1. Pritisnite gumb **E** za prikaz glavnog OSD izbornika.

#### **Glavni izbornik HDMI ulaza**

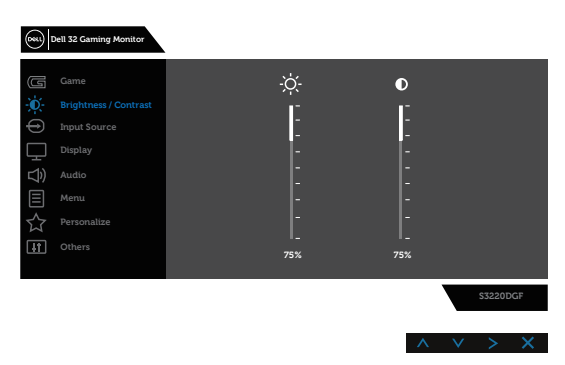

- **2.** Pritisnite gumbe A i V za kretanje među opcijama za podešavanje. Pri prijelazu s jedne ikone na drugu, naziv mogućnosti se ističe. Pogledajte sljedeću tablicu za potpuni popis svih mogućnosti dostupnih za monitor.
- **3.** Pritisnite gumb > jednom za aktiviranje označene mogućnosti.
- **4.** Pritisnite gumbe  $\overline{\wedge}$  i  $\overline{\vee}$  za odabir želienog parametra.
- **5.** Pritisnite > i zatim s pomoću gumba A i V učinite izmjene u izborniku u skladu s indikatorima.
- **6.** Odaberite  $\times$  gumb za povratak u glavni izbornik.

**D**ELL

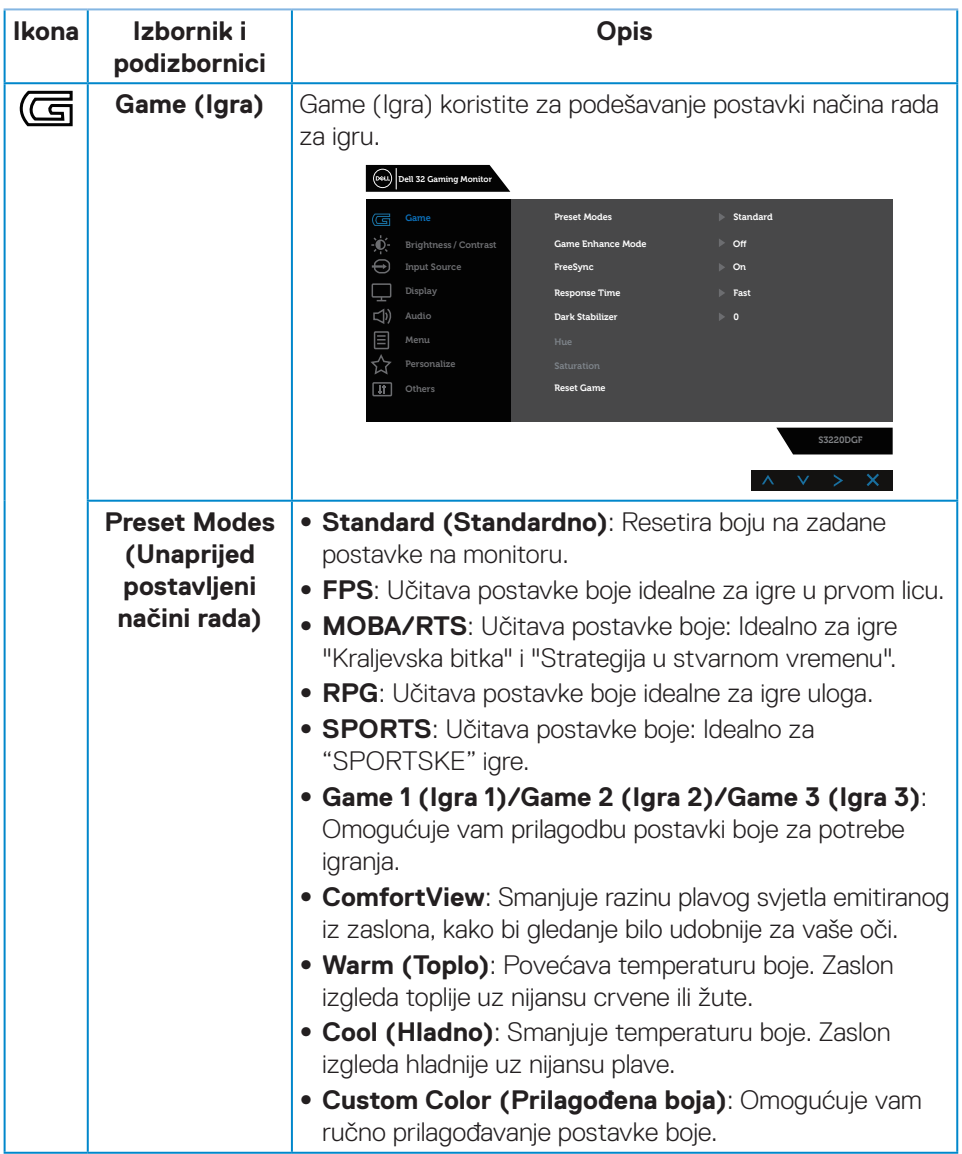

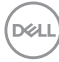

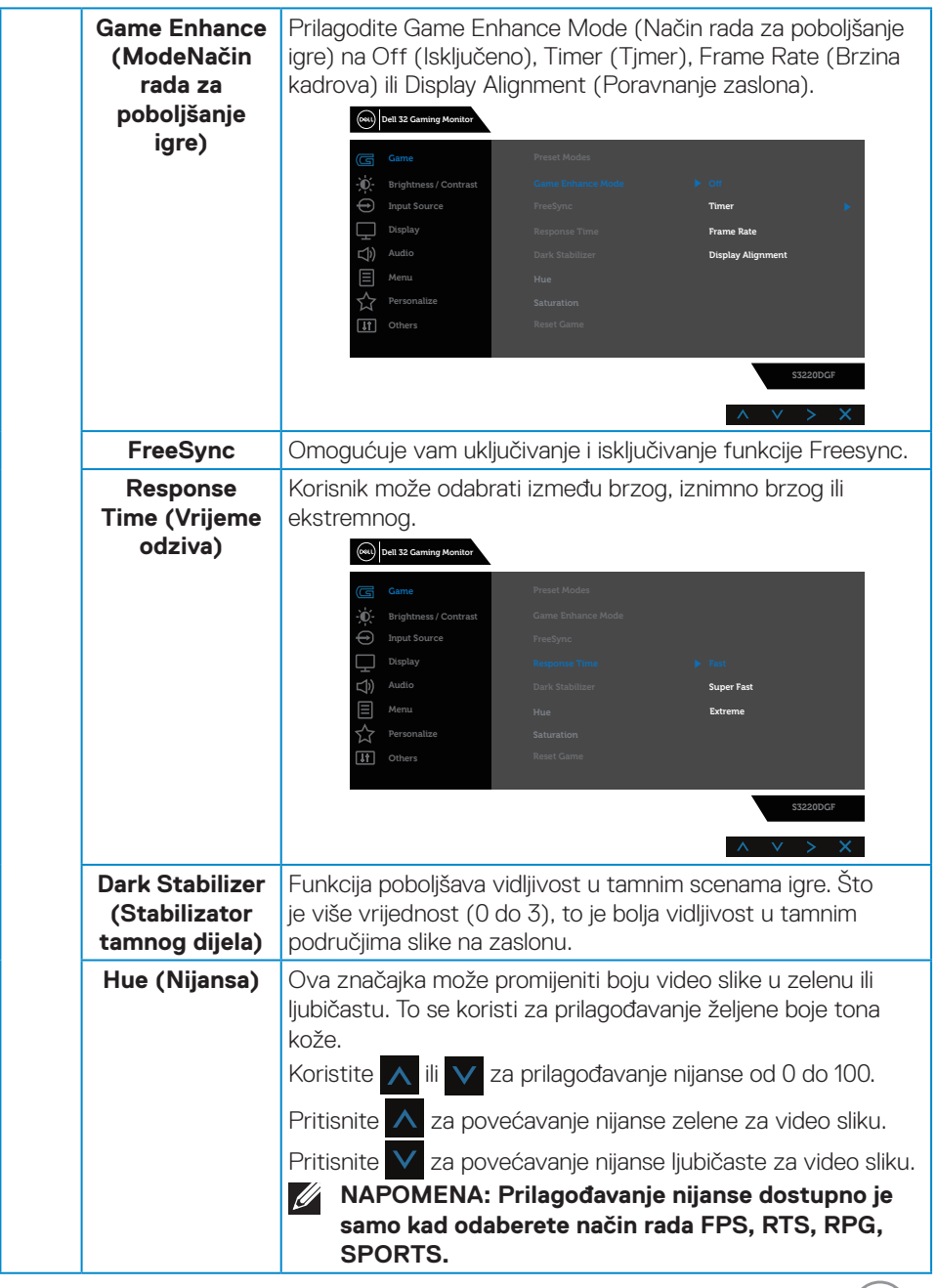

 $($ DELL $)$ 

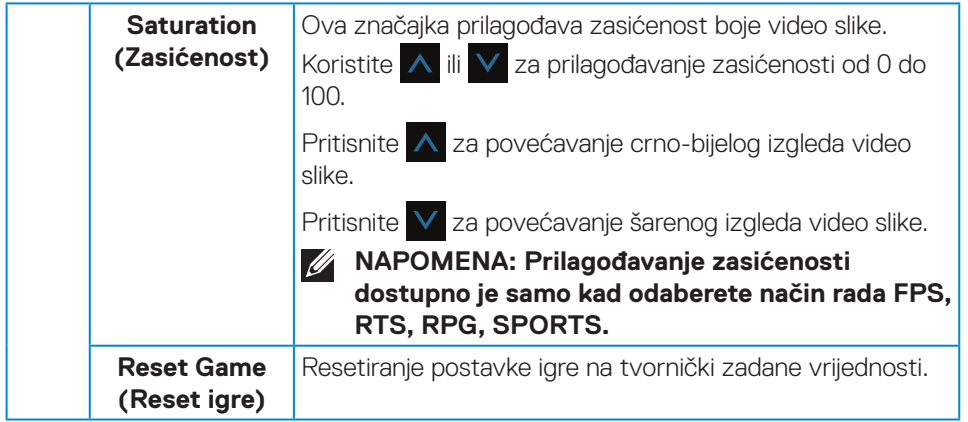

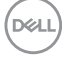

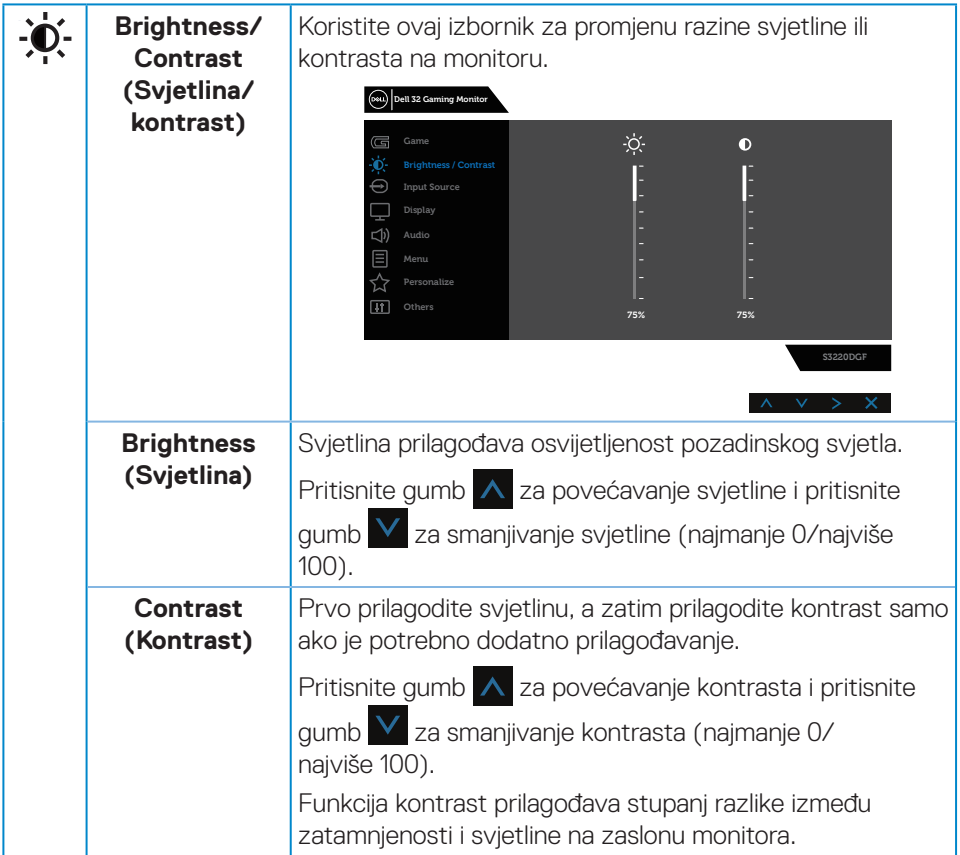

 $($ DELL

<span id="page-37-0"></span>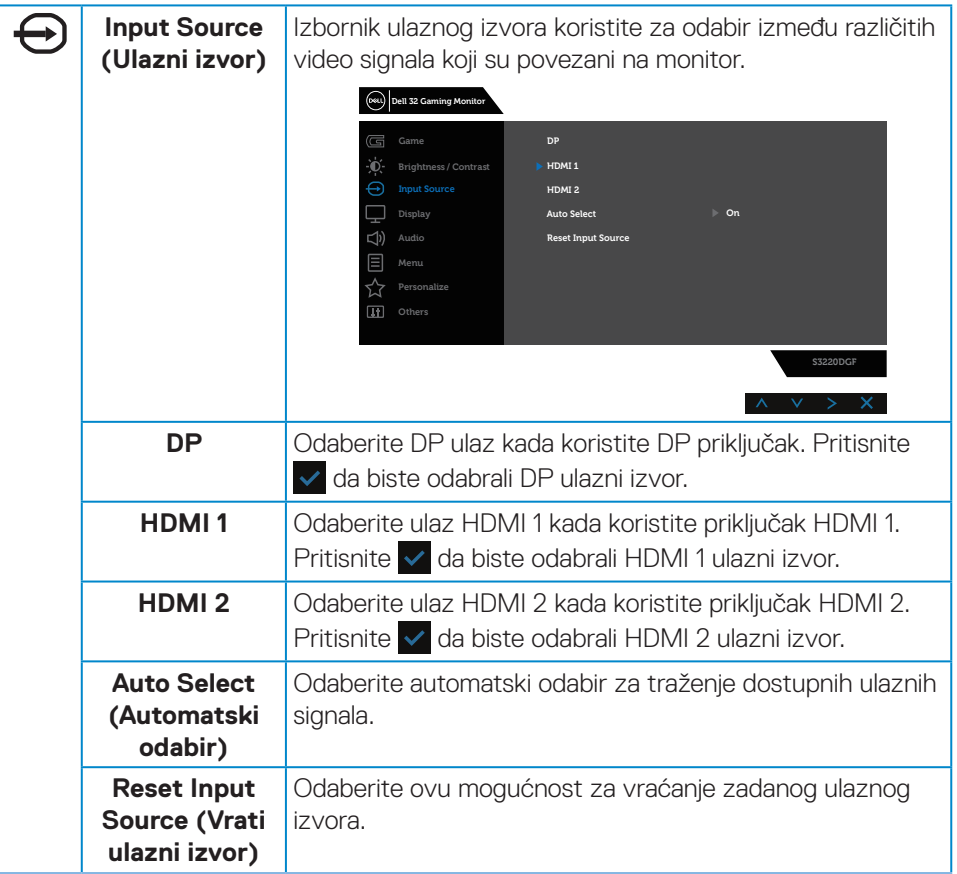

(dell

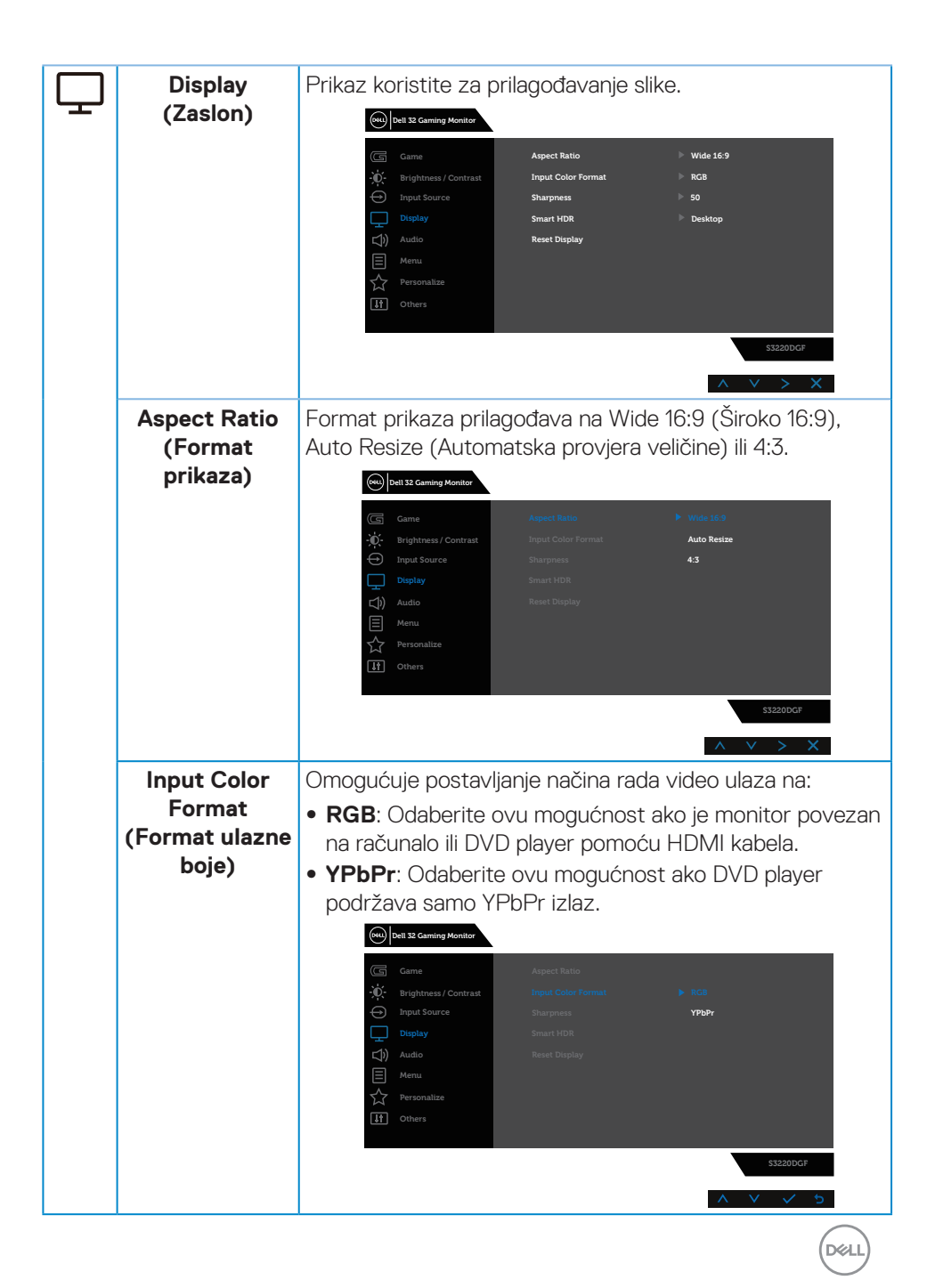

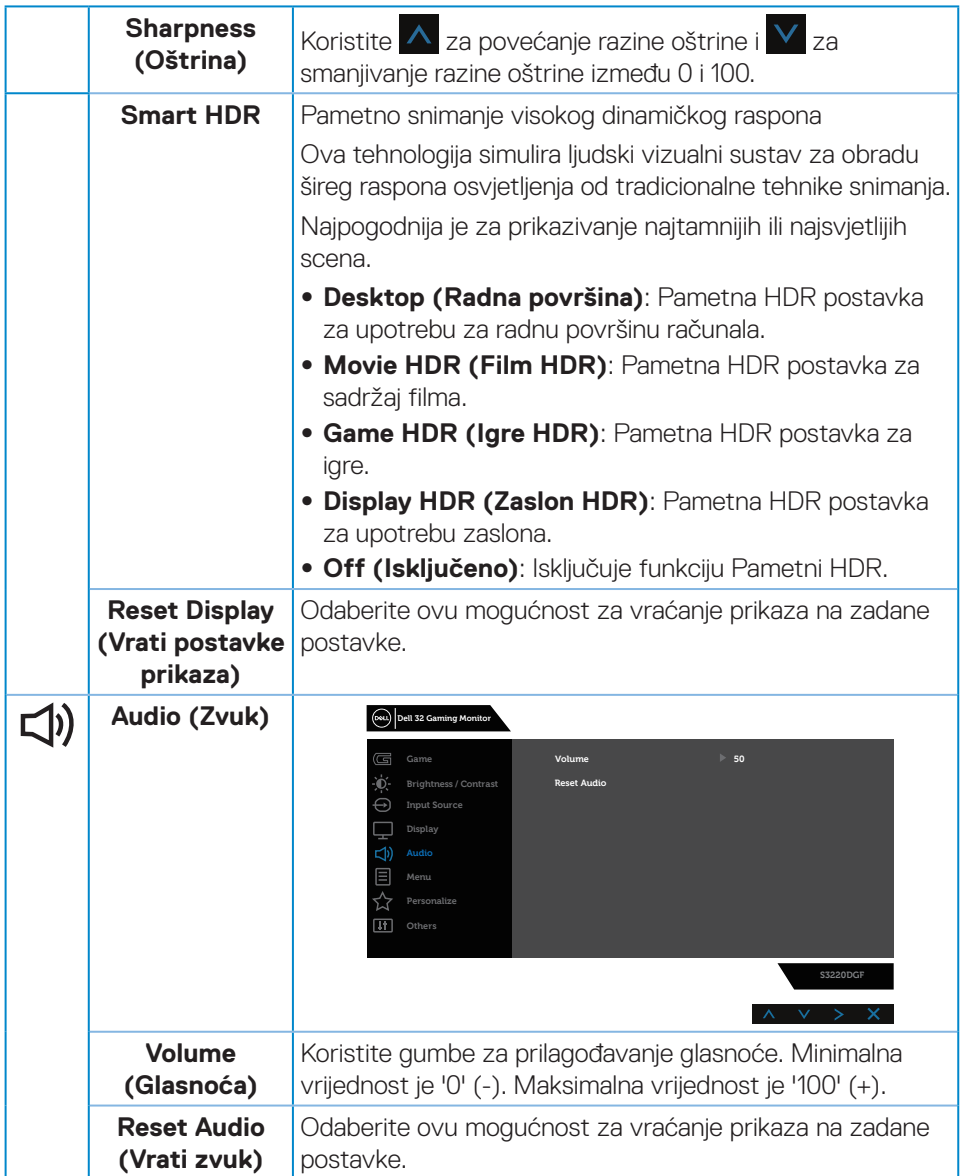

 $($ DELL

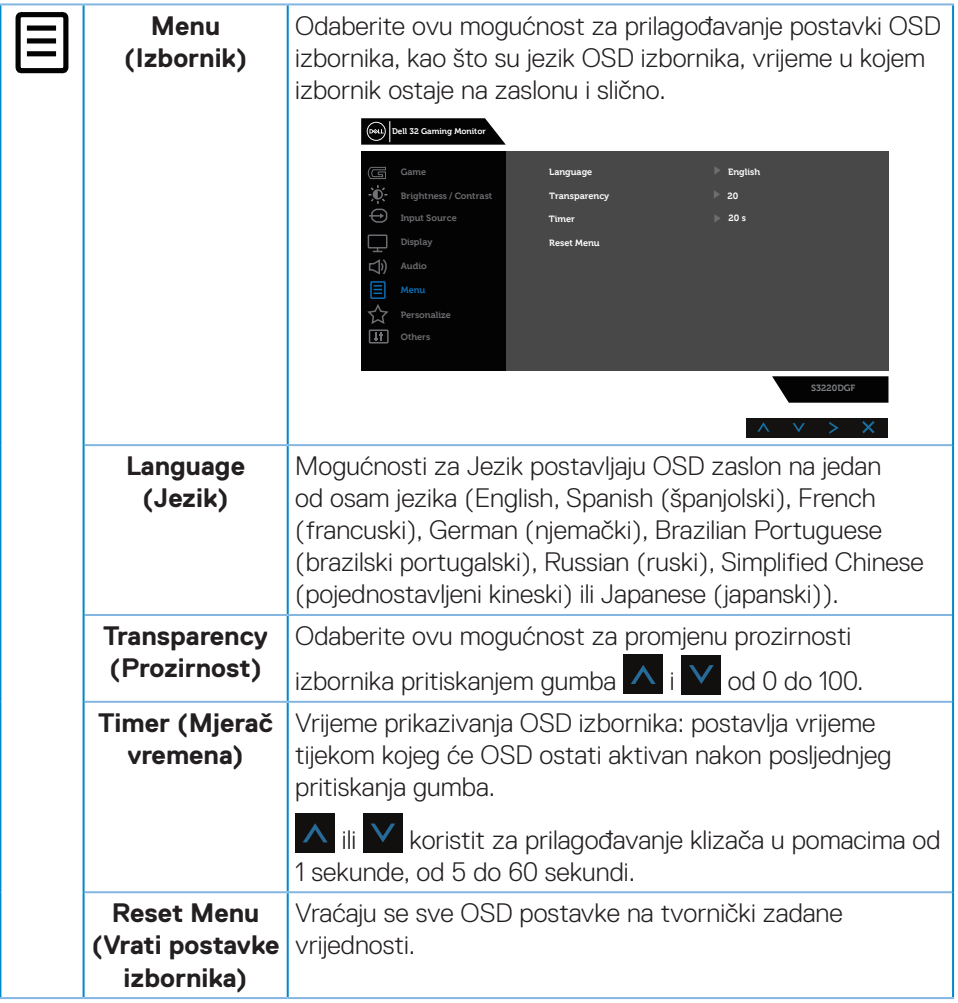

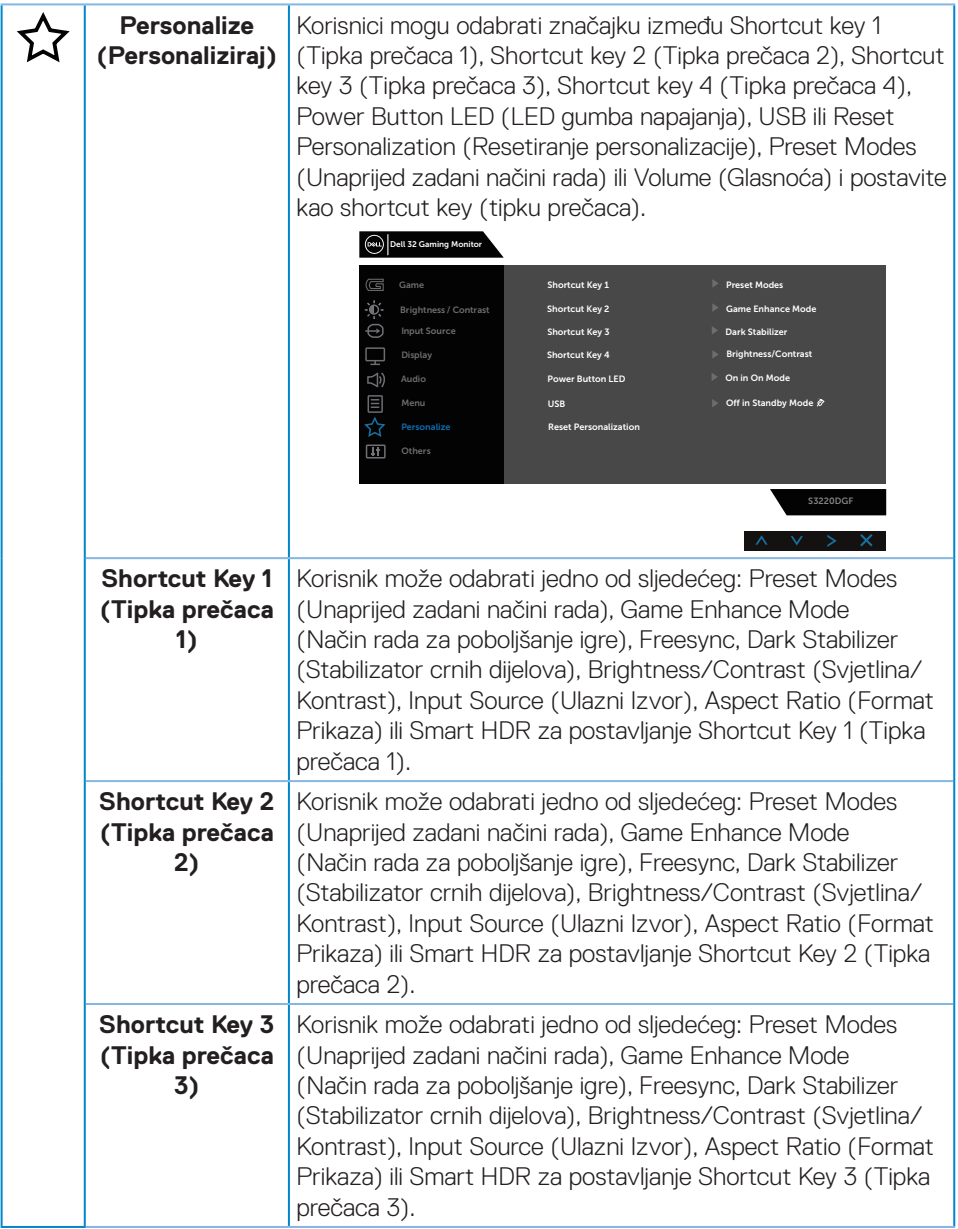

 $(\overline{DCL}$ 

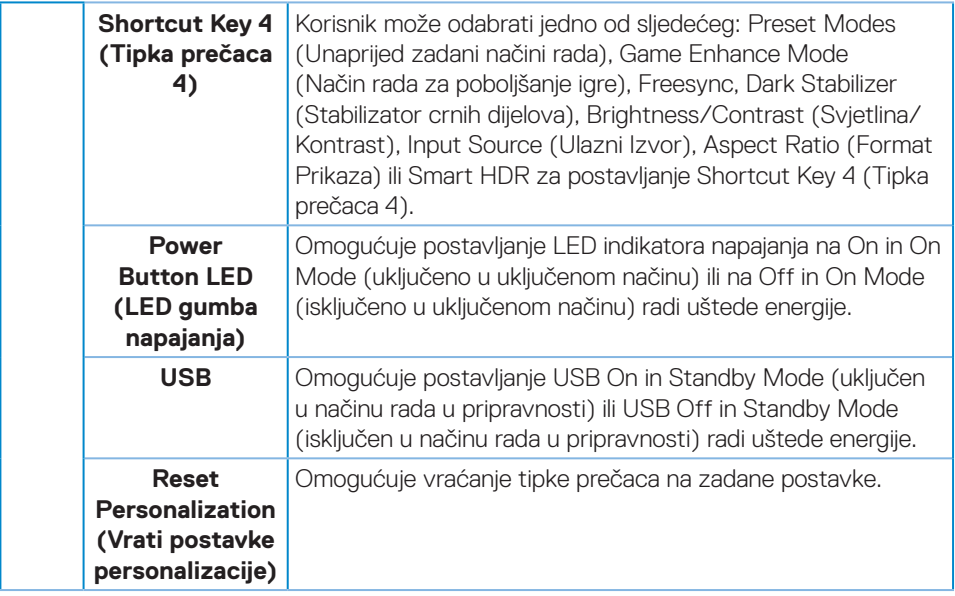

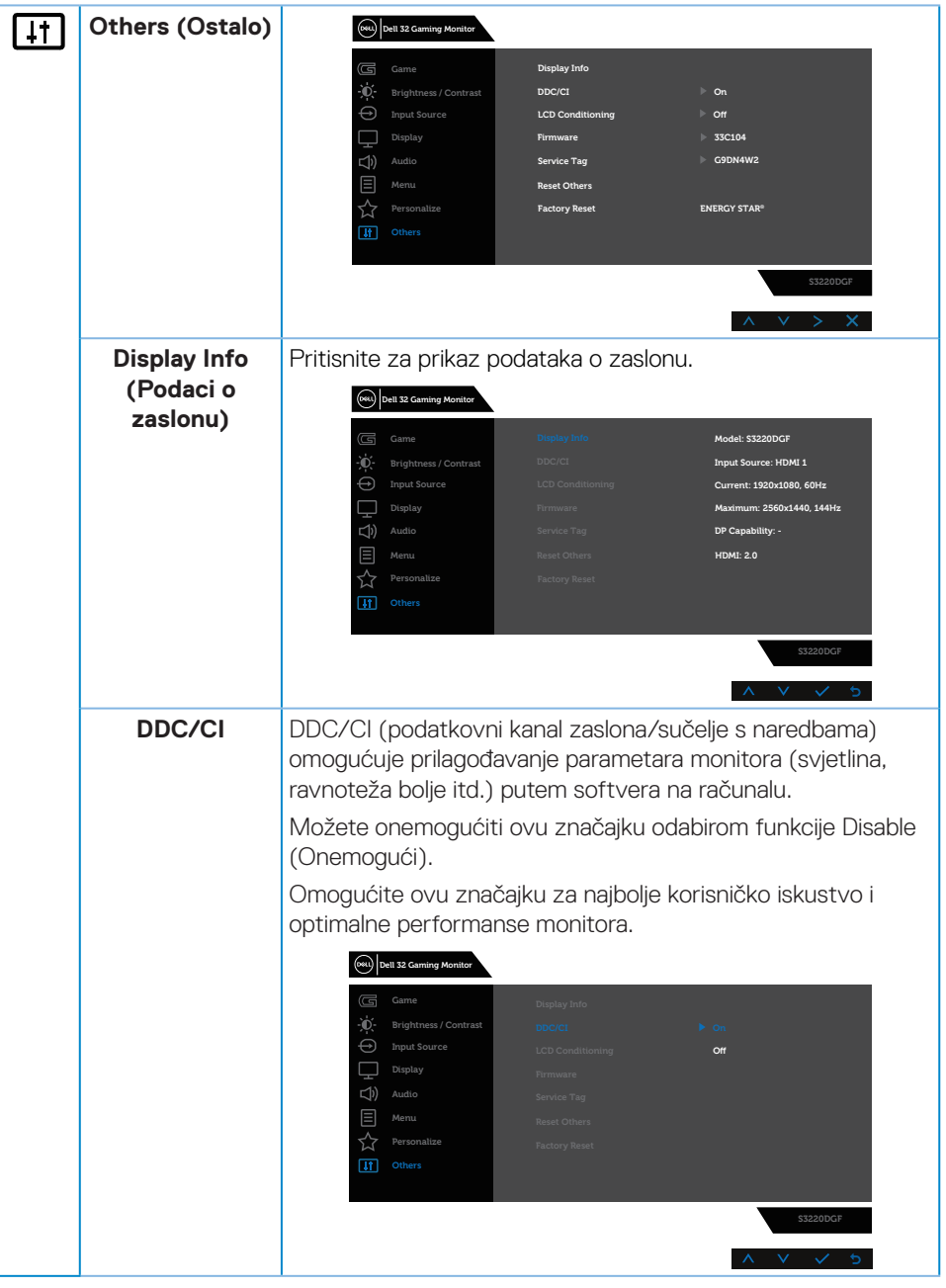

(dell

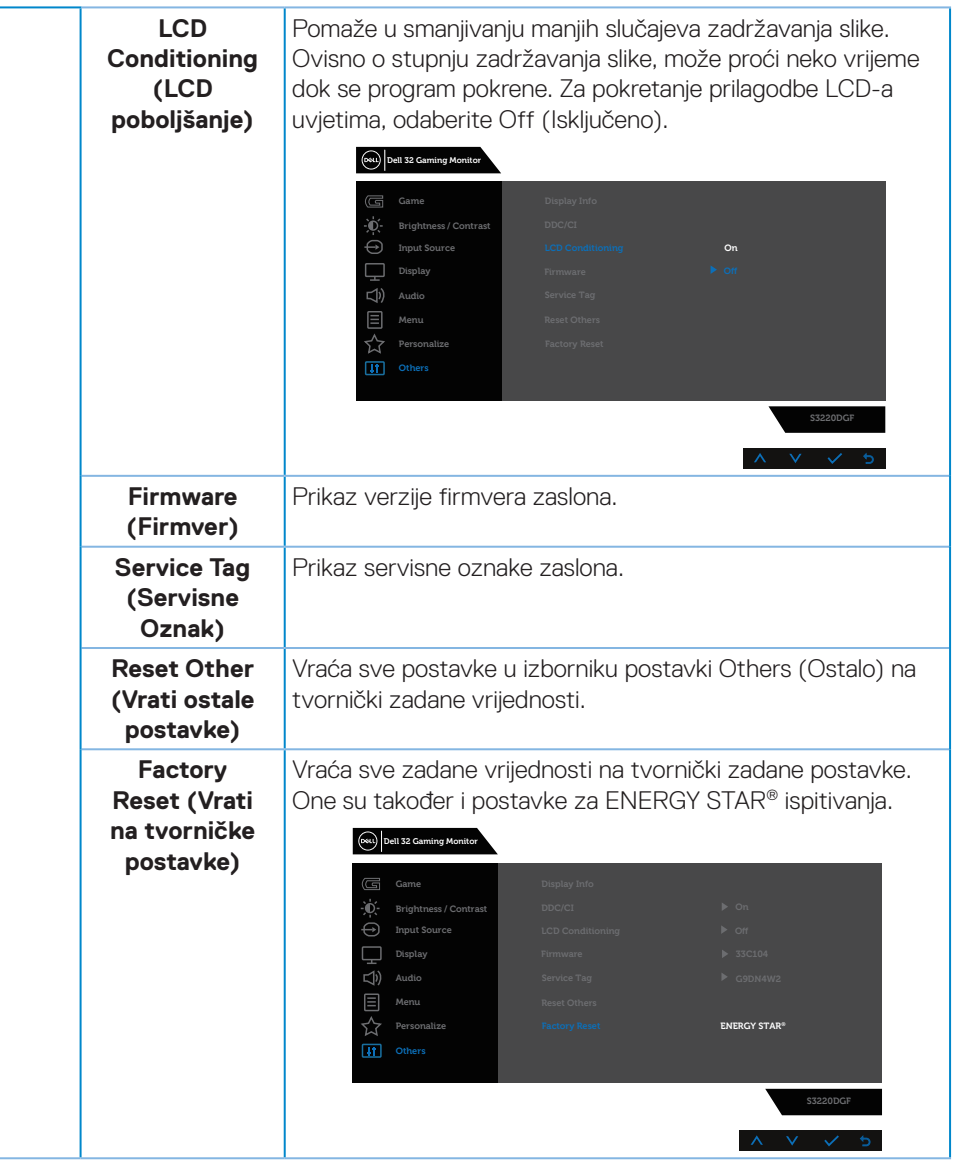

**NAPOMENA: Monitor ima ugrađenu značajku za automatsku kalibraciju svjetline radi kompenziranja starenja LED-a.**

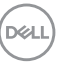

#### <span id="page-45-0"></span>**Poruke upozorenja OSD izbornika**

Prije onemogućavanja funkcije **DDC/CI**, prikazat će se sljedeća poruka:

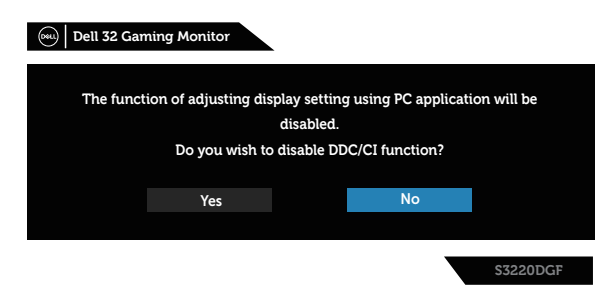

Kada monitor uđe u **Standby Mode (Način rada u pripravnosti)**, prikazat će se sljedeća poruka:

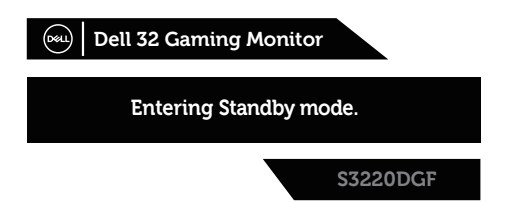

Ako nije povezan HDMI kabel, prikazat će se sljedeći pomični dijaloški okvir. Monitor će ući u Standby Mode (način rada u pripravnosti) nakon 4 minute ako se ostavi u tom stanju.

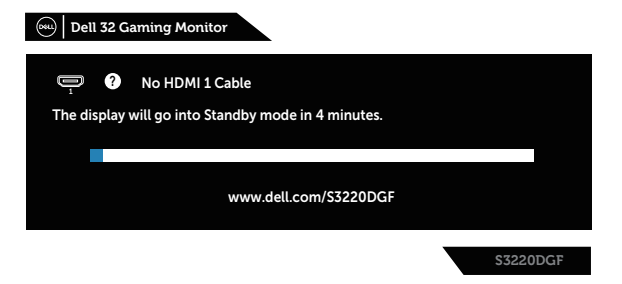

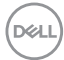

Ako nije povezan DP kabel, prikazat će se sljedeći pomični dijaloški okvir. Monitor će ući u Standby Mode (način rada u pripravnosti) nakon 4 minute ako se ostavi u tom stanju.

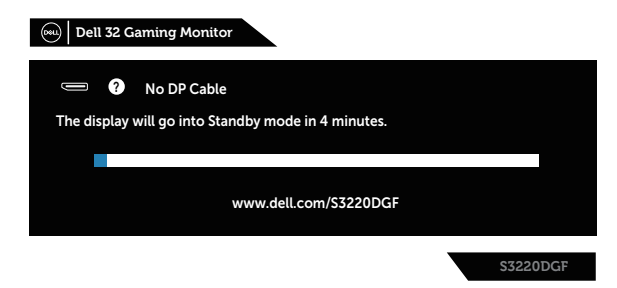

Kada se bilo koji upravljački gumb pritisne u normalnom stanju zaslona, u gornjem desnom kutu zaslona pojavljuje se kratki dijaloški okvir sa sažetkom, prikazujući trenutnu postavku za Preset Modes (Unaprijed postavljene načine rada), Smart HDR, Response Time (Vrijeme odziva), Dark Stabilizer (Stabilizator crnih dijelova).

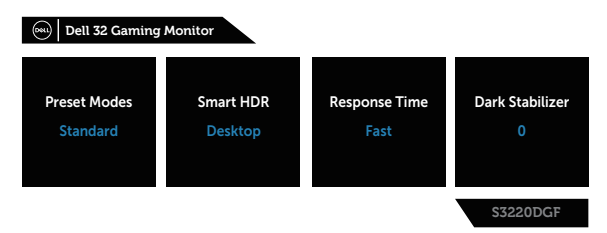

Kada je **HDR** ili **USB** postavljen na **On in Standby Mode (Uključen u načinu rada u pripravnosti)** po prvi put, prikazat će se sljedeća poruka:

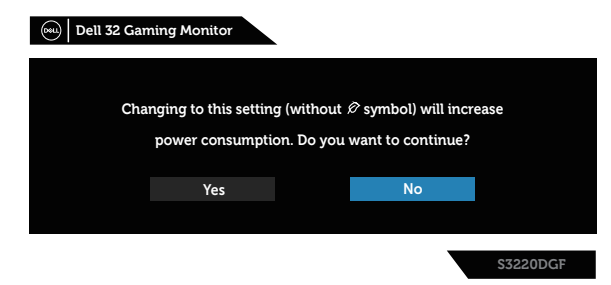

 **NAPOMENA: Ako odaberete Yes (Da), poruka se neće prikazati sljedeći put kada budete htjeli promijeniti USB postavku ili HDR postavku.**

Kada prvi put podesite razinu za **Brightness (Svjetlina)**, prikazat će se sljedeća poruka:

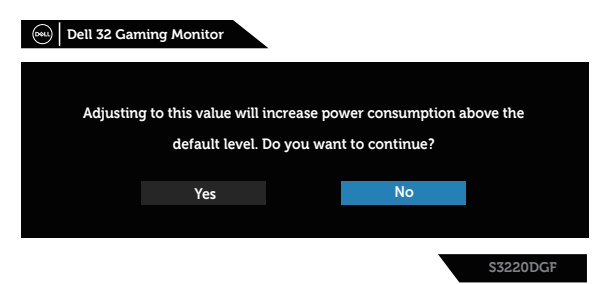

 **NAPOMENA: Ako odaberete Yes (Da), poruka se neće prikazati sljedeći put kada budete htjeli promijeniti postavku svjetline.**

**NAPOMENA: Za više informacija pogledajte [Upotreba zaslonskog](#page-32-2)  [prikaza \(OSD\) izbornika](#page-32-2).**

Više informacija potražite u [Rješavanje problema](#page-52-1).

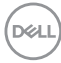

## <span id="page-48-0"></span>**Podešavanje monitora**

#### **Podešavanje maksimalne razlučivosti**

Podešavanje maksimalne razlučivosti za monitor:

U Windows 7, Windows 8, Windows 8.1 i Windows 10:

- **1.** Samo u sustavu Windows 8 i Windows 8.1, odaberite pločicu Radna površina za prebacivanje na klasičnu radnu površinu.
- **2.** Kliknite desnim klikom na radnu površinu i kliknite **Screen Resolution (Razlučivost zaslona)**.
- **3.** Kliknite padajući popis razlučivosti zaslona i odaberite **2560 x 1440**.
- **4.** Kliknite **U redu**.

Ako ne vidite **2560 x 1440** kao mogućnost, potrebno je ažurirati upravljački program grafičke kartice. Ovisno o računalu, dovršite jedan od sljedećih postupaka:

Ako imate Dell stolno ili prijenosno računalo:

• Idite na **[www.dell.com/support](http://www.dell.com/support)**, unesite servisni kod računala i preuzmite najnoviji upravljački program za grafičku karticu.

Ako ne koristite Dell računalo (prijenosno ili stolno):

- • Idite na stranicu za podršku računala i preuzmite najnovije upravljačke programe za grafičku karticu.
- • Idite na internetsku stranicu grafičke kartice i preuzmite najnovije upravljačke programe za grafičku karticu.

#### **Ako imate Dell stolno ili prijenosno računalo s pristupom internetu**

- • Idite na **[www.dell.com/support](http://www.dell.com/support)**, unesite servisnu oznaku i preuzmite najnoviji upravljački program za grafičku karticu.
- **5.** Nakon instalacije upravljačkih programa za grafičku karticu, pokušajte ponovno postaviti razlučivost na **2560 x 1440**.
- **NAPOMENA: Ako ne možete postaviti razlučivost na 2560 x 1440, obratite se tvrtki Dell da biste se raspitali o adapteru grafičke kartice koji podržava ovu razlučivost.**

DEL

#### <span id="page-49-0"></span>**Ako nemate Dell stolno ili prijenosno računalo ili grafičku karticu**

U Windows 7, Windows 8, Windows 8.1 i Windows 10:

- **1.** Samo u sustavu Windows 8 i Windows 8.1, odaberite pločicu Radna površina za prebacivanje na klasičnu radnu površinu.
- **2.** Kliknite desnim klikom na radnu površinu i kliknite **Personalization (Personalizacija)**.
- **3.** Kliknite **Change Display Settings (Promijeni postavke zaslona)**.
- **4.** Kliknite **Advanced Settings (Dodatne postavke)**.
- **5.** Odredite dobavljača grafičkog upravljačkog elementa iz opisa na vrhu prozora (primjerice NVIDIA, ATI, Intel, itd).
- **6.** Pogledajte internetsku stranicu dobavljača grafičke kartice za ažurirani upravljački program (primjerice, **[www.ATI.com](http://www.ATI.com)** ILI **[www.AMD.com](http://www.NVIDIA.com)**).
- **7.** Nakon instalacije upravljačkih programa za grafičku karticu, pokušajte ponovno postaviti razlučivost na **2560 x 1440**.

**DGL** 

## <span id="page-50-0"></span>**Korištenje funkcija za nagibanje, zakretanje i povećavanje visine**

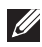

**NAPOMENA: Ove vrijednosti vrijede za stalak koji je isporučen s monitorom. Za postavljanje na bilo koji drugi stalak, provjerite dokumentaciju isporučenu s njime.**

#### **Nagibanje, zakretanje**

Kada je stalak pričvršćen na monitor, možete ga nagibati i zakretati radi postizanja kuta koji je najugodniji za gledanje.

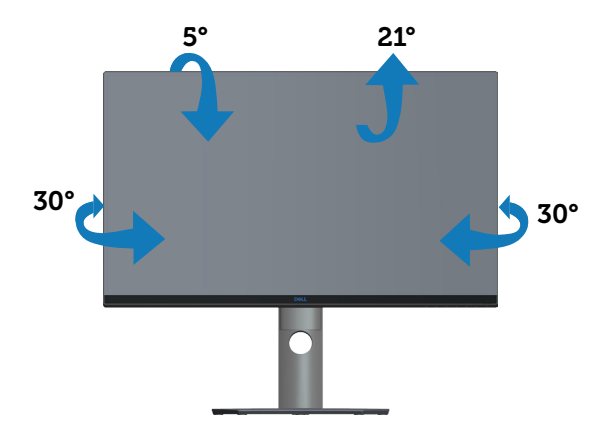

**NAPOMENA: Stalak je odvojen kad se monitor isporuči iz tvornice.**

### **Povećavanje visine**

**NAPOMENA: Stalak se može podignuti vertikalno do 150 mm.**

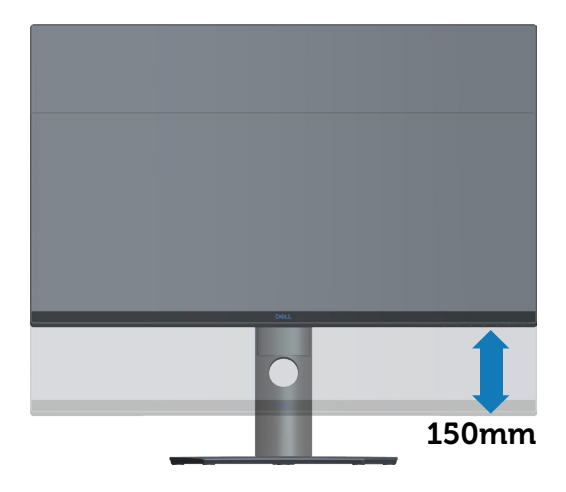

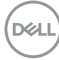

## <span id="page-52-1"></span><span id="page-52-0"></span>**Rješavanje problema**

**UPOZORENJE: Prije izvođenja bilo kojeg postupka u ovom odjeljku, slijedite [Sigurnosne upute.](#page-58-1)**

## **Samoprovjera**

Monitor nudi funkciju samoprovjere koja vam omogućuje provjeru ispravnosti rada. Ako su monitor i računalo propisno povezani, ali zaslon monitora ostane zatamnjen, pokrenite samoprovjeru monitora izvođenjem sljedećeg postupka:

- **1.** Isključite računalo i monitor.
- **2.** Iskopčajte sve video kabele iz monitora. Na taj način računalo ne mora biti povezano.
- **3.** Uključite monitor.

Ako monitor radi ispravno, detektirat će da nema signala i pojavit će se jedna od sljedećih poruka. U načinu rada za samoprovjeru, LED napajanja ostaje svijetliti bijelo.

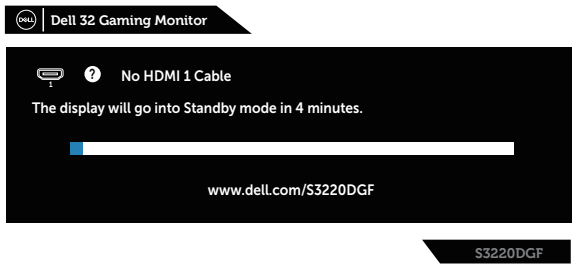

#### **NAPOMENA: Ovaj okvir također se pojavljuje tijekom normalnog rada sustava ako se video kabel odvoji ili ošteti.**

**4.** Isključite monitor i ponovno povežite video kabel; zatim uključite računalo i monitor.

Ako monitor ostane zatamnjen nakon povezivanje kabela, provjerite videokontroler i računalo.

DEL

## <span id="page-53-0"></span>**Ugrađeni alat za dijagnostiku**

Monitor sadrži ugrađeni alat za dijagnostiku kojim za sve nepravilnosti u radu zaslona možete utvrditi jesu li nastale zbog inherentnog problema s monitorom ili s računalom i video karticom.

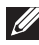

**NAPOMENA: Ugrađeni alat za dijagnostiku možete pokrenuti samo ako je video kabel odvojen i monitor se nalazi u načinu rada za samoprovjeru.**

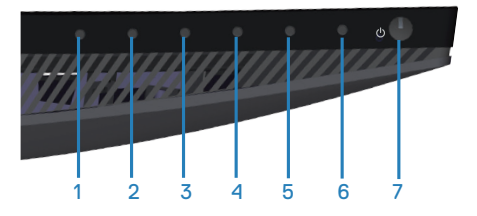

Pokretanje ugrađenog alata za dijagnostiku:

- **1.** Pobrinite se da je zaslon čist (nema prašine na površini zaslona).
- **2.** Iskopčajte video kabele sa stražnje strane računala i monitora. Monitor zatim odlazi u način rada za samoprovjeru.
- **3.** Pritisnite i pet sekundi držite pritisnutim Button 3 (Gumb 3). Pojavit će se sivi zaslon.
- **4.** Pažljivo pregledajte da na zaslonu nema nepravilnosti.
- **5.** Ponovno pritisnite Button 3 (Gumb 3) u doniem diielu monitora. Boja zaslona mijenja se u crvenu.
- **6.** Provierite da na zaslonu nema nepravilnosti.
- **7.** Ponavljajte korake 5 i 6 za provjeru zaslona u zelenoj, plavoj, crnoj, bijeloj boji i tekstu.

Provjera je gotova kada se pojavi zaslon s tekstom. Za izlaz ponovno pritisnite Button 3 (Gumb 3).

Ako ugrađenim alatom za dijagnostiku ne utvrdite nikakve nepravilnosti u radu zaslona, rad monitora je ispravan. Provjerite video karticu i računalo.

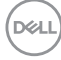

## <span id="page-54-0"></span>**Uobičajeni problemi**

Sljedeća tablica sadrži opće informacije o općenitim problemima monitora koji se mogu pojaviti i moguća rješenja:

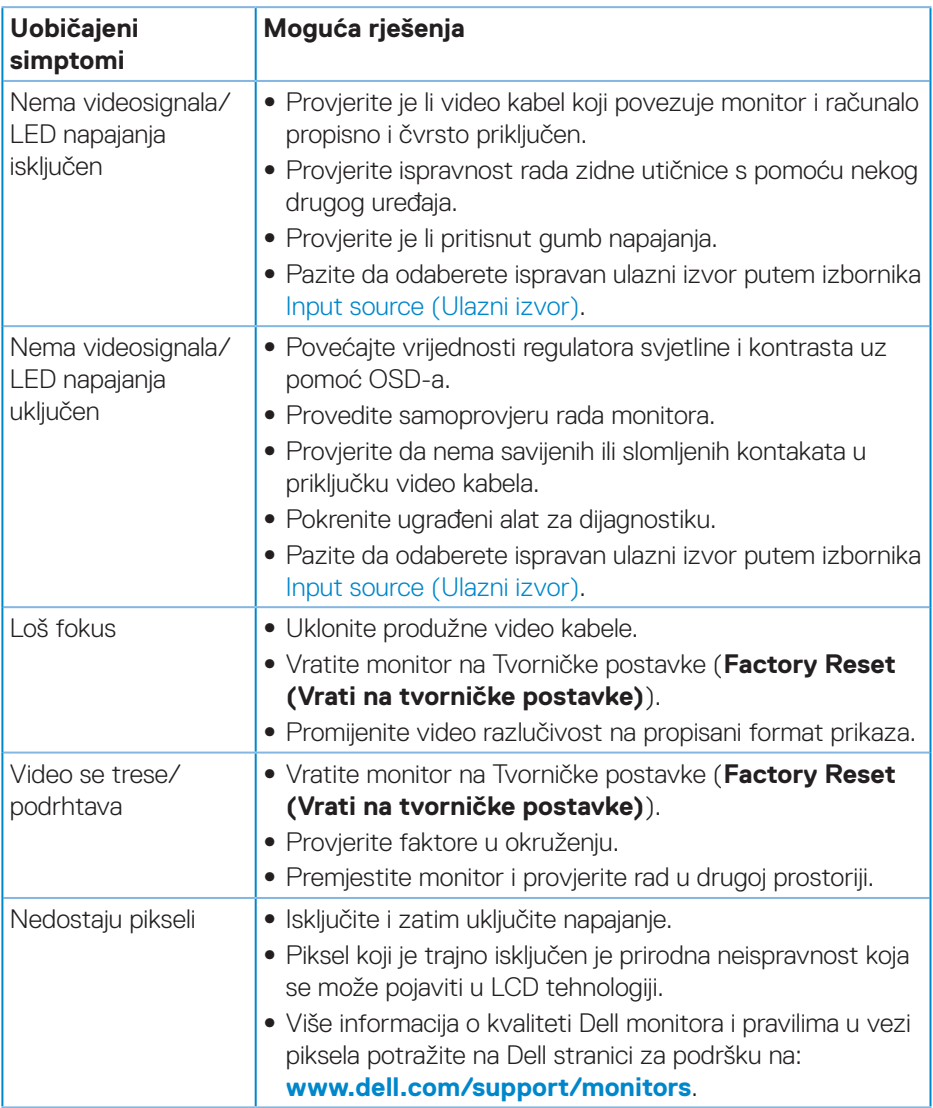

DELI

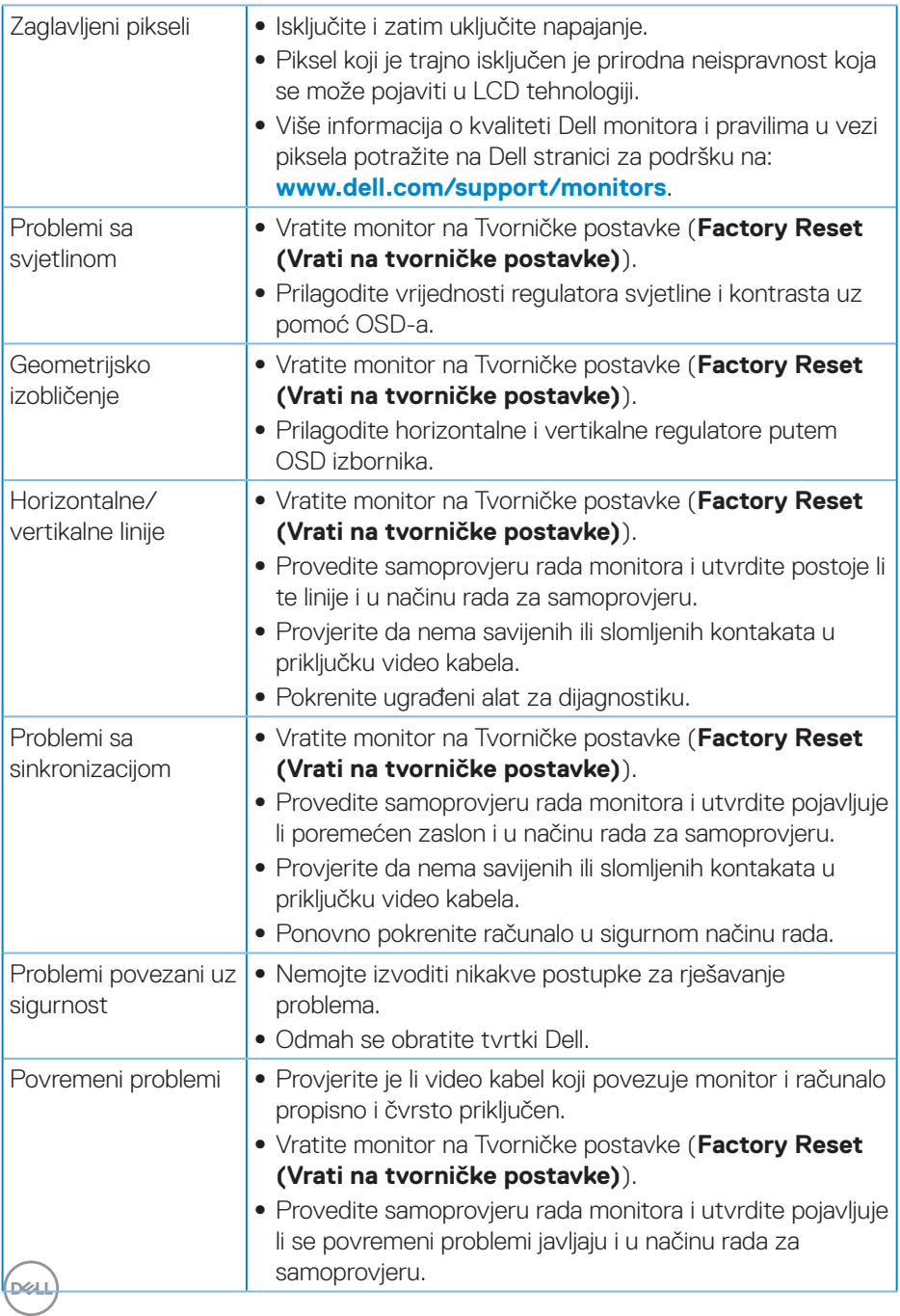

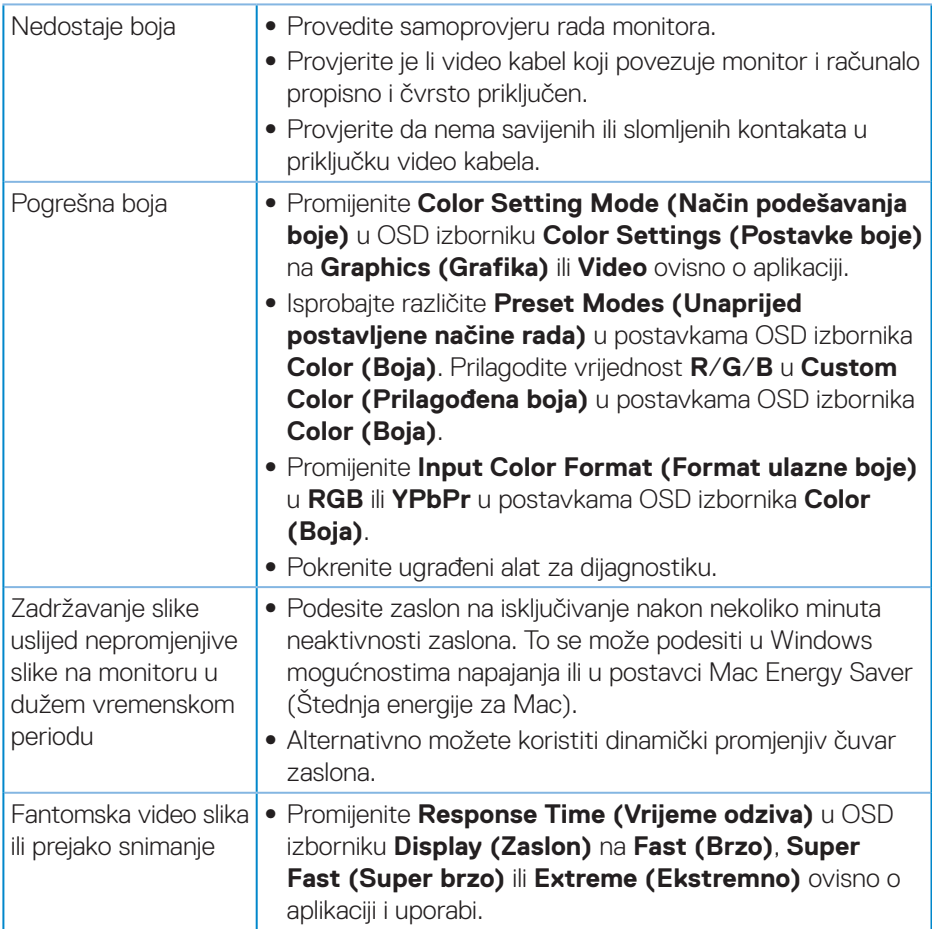

 $($ DELL

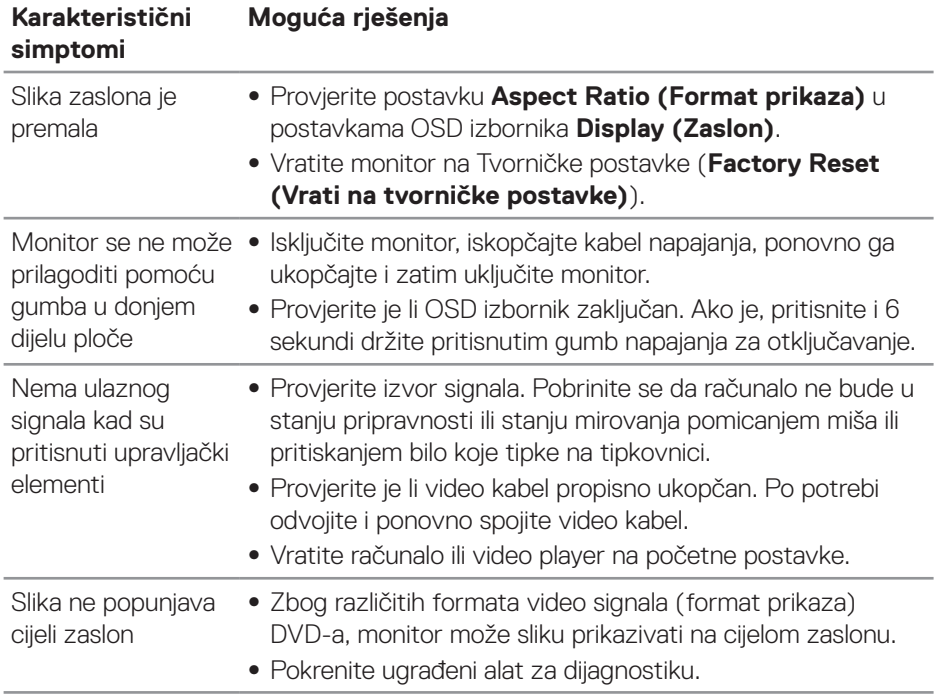

## <span id="page-57-0"></span>**Problemi karakteristični za proizvod**

 $(\overline{DCL}$ 

## <span id="page-58-0"></span>**Dodatak**

### <span id="page-58-1"></span>**Sigurnosne upute**

**UPOZORENJE: Uporaba regulatora, prilagođavanja ili postupaka koji nisu navedeni u ovoj dokumentaciji može dovesti do izlaganja električnim i/ili mehaničkim opasnostima.**

Informacije o sigurnosnim uputama potražite u **Informacije o sigurnosti, okolišu i zakonskim propisima (SERI)**.

## **FCC napomene (samo za SAD) i druge regulativne informacije**

FCC napomene i druge regulativne informacije potražite na internetskoj stranici za regulativnu sukladnost na **[www.dell.com/regulatory\\_compliance](http://www.dell.com/regulatory_compliance)**.

Slijedite ove sigurnosne upute za najbolje performanse i dugi vijek trajanja monitora:

- **1.** Utičnica mora biti ugrađena u blizini opreme i lako dostupna.
- **2.** Oprema se može postaviti na zidnu ili stropnu montažu u vodoravnom položaju.
- **3.** Monitor je opremljen s tropolnim priključkom uzemljenja, priključkom s trećim kontaktom (za uzemlienie).
- **4.** Nemojte koristiti ovaj proizvod u blizini vode.
- **5.** Pažljivo pročitajte ove upute. Sačuvajte ovaj dokument za buduće potrebe. Pratite sva upozorenja i upute označene na proizvodu.
- **6.** Prekomjeran zvučni pritisak iz slušalica može uzrokovati gubitak sluha. Prilagođavanje ekvilizatora na maksimum povećava izlazni napon u slušalicama, a time i razinu zvučnog tlaka.

DØLI

## <span id="page-59-1"></span><span id="page-59-0"></span>**Kontaktiranje tvrtke Dell**

#### **Korisnici iz SAD-a mogu nazvati 800-WWW-DELL (800-999-3355).**

**NAPOMENA: Ako nemate aktivnu internetsku vezu, kontaktne informacije možete naći na računu kojeg ste dobili prilikom kupnje proizvoda, popisu pakiranih proizvoda, računu ili katalogu proizvoda tvrtke Dell.**

Tvrtka Dell omogućava nekoliko opcija za podršku i uslugu kojima možete pristupiti preko Interneta ili telefona. Njihova dostupnost ovisi o državi i proizvodu, tako da neke usluge možda neće biti dostupne u vašem području.

Dobivanje internetskog sadržaja za podršku monitora:

**1.** Posjetite **[www.dell.com/support/monitors](http://www.dell.com/support/monitors)**.

Ako se želite obratiti tvrtki Dell u vezi prodaje, tehničke podrške ili problema oko korisničke podrške:

- **1.** Posjetite **[www.dell.com/support](http://www.dell.com/support)**.
- **2.** Odaberite zemlju iz padajućeg izbornika **Odaberite zemlju/regiju** koji se nalazi na dnu stranice.
- **3.** Kliknite **Kontaktirajte nas** na lijevoj strani stranice.
- **4.** Odaberite odgovarajuću poveznicu za uslugu ili podršku na temelju vaših potreba.
- **5.** Odaberite način kontaktirania tyrtke Dell koji vam najviše odgovara.

## **EU baza podataka proizvoda za energetsku naljepnicu i za tehničke podatke o proizvodu**

S3220DGF**: https://eprel.ec.europa.eu/qr/344264**

## <span id="page-60-0"></span>**Opasnost za stabilnost**

Proizvod može pasti i izazvati ozbiljnu ili smrtnu tjelesnu ozljedu. Da ne bi došlo do ozljede, proizvod se mora čvrsto pričvrstiti na pod/zid sukladno uputama za ugradnju.

Proizvod može pasti i izazvati ozbiljnu ili smrtnu tjelesnu ozljedu. Brojne ozljede, osobito kod djece, mogu se izbjeći poduzimanjem jednostavnih mjera opreza kao što  $SU$ :

UVIJEK koristite ormare, stalke ili načine ugradnje koji preporučuje proizvođač kompleta proizvoda.

UVIJEK upotrebljavajte namještaj koji može podnijeti težinu proizvoda.

UVIJEK pazite da proizvod ne visi preko ruba namještaja na kojemu se nalazi.

UVIJEK podučavajte djecu o opasnostima koje vrebaju na njih kada se penju na namještaj u želji da dosegnu proizvod ili njegove regulatore.

UVIJEK vodite kabele i vodove spojene na proizvod tako da se o njih ne može spotaknuti, povući ih ili zapeti za njih.

NIKADA ne stavljajte proizvod na nestabilno mjesto.

NIKADA ne stavljajte proizvod na visok namještaj (primjerice, na ormar s odjećom ili na ormare s knjigama) ako niste proizvod i namještaj učvrstili prikladnim nosačima.

NIKADA ne stavljajte proizvod na krpu ili druge materijale koji se nalaze između proizvod i namještaja na kojemu se on nalazi.

NIKADA ne stavljajte stvari koji mogu izazvati djecu na penjanje kao što su igračke i daljinski upravljači na gornji dio proizvoda ili namještaja na kojemu se proizvod nalazi.

Ako će se postojeći proizvod zadržati i premjestiti, vodite računa o gornjim preporukama.

DØLI